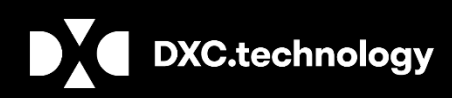

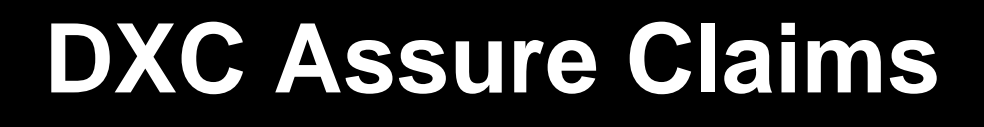

# **Medical Management**

Release: v.19.3

October 2019

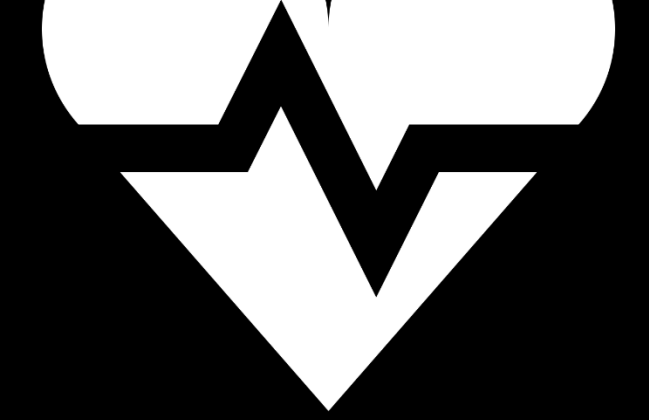

**Legal Disclaimer:** This document contains trade secrets and confidential information, which are proprietary to DXC Technology. The use, reproduction, distribution or disclosure of the documentation, in whole or part, without the express written permission of DXC is prohibited. The information in this document is subject to change.

**DXC Technology**, 1775 Tysons Blvd, Tysons, VA 22102, USA. All rights reserved. Printed in U.S.A.

© 2019. **DXC Technology Company**. All rights reserved. 420-6007 or Email: risksupp@dxc.com All questions regarding this documentation should be routed through customer assistance, Blythewood, SC, on Phone: 800-

# **General Overview**

## **DXC Insurance RISKMASTERTM is now DXC Assure Claims**

To keep abreast of technological changes in these times of digital disruption, DXC Technology has developed a digitalgeneration service delivery platform (Platform DXC™) that optimizes the delivery of DXC Technology's managed services fortified with automation and machine learning. This also necessitated unifying the product portfolio via a single-family

name – DXC Assure, for global consistency within the context of DXC's brand guidelines.

Thus, with the deployment of DXC Technology's new service delivery platform – **Platform DXC**, and the latest **branding** directives, **DXC Insurance RISKMASTERTM** becomes **DXC Assure Claims** auguring the company's digital intent – Digital Insurance as a Service (DIaaS).

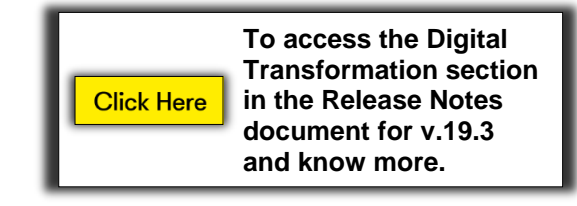

## **Document Purpose**

This document details the functional workflow of the Medical Management solution for capturing and creating records for an Employee's "encounters" of various visits to the medical health centers for different tests and procedures.

The Medical Management feature offers services to promote protect and restore each employee's health to facilitate optimal quality of life and maximum productivity in the workplace. Employees already dealing with chronic health conditions are encouraged to have regular health maintenance visits with their primary physician.

## **Important Information**

This new feature involves additional cost/ consulting/ agreement/ licensing considerations. Hence, it is recommended to reach out to DXC Assure Claims Support or your DXC Assure Claims Sales Representative for more information.

# **TABLE OF CONTENTS**

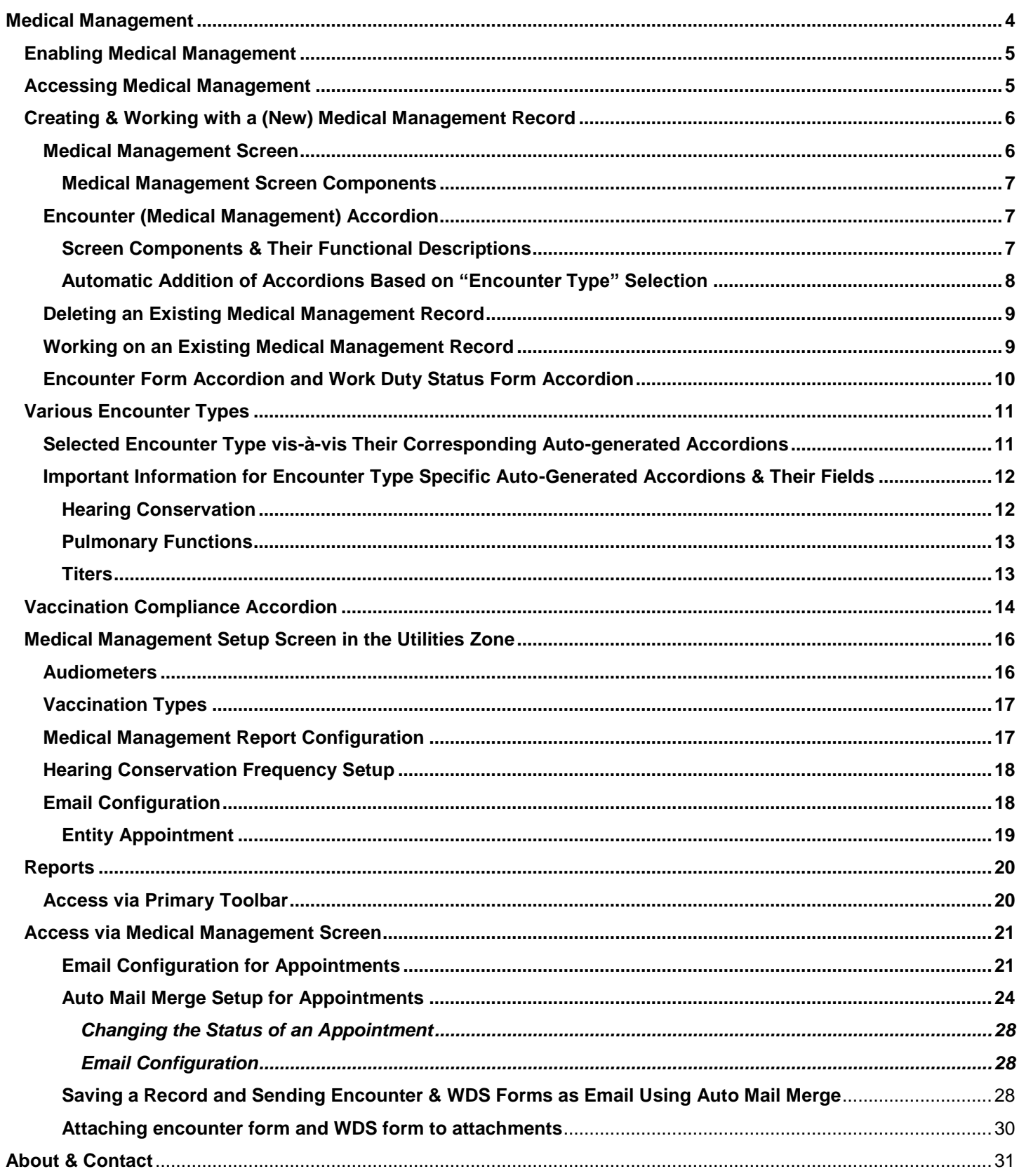

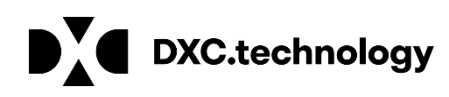

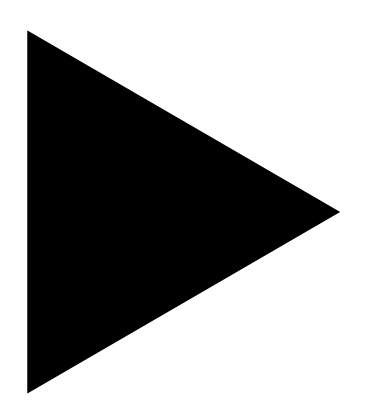

## **DXC Assure Claims**

## **Document Name**

Release: v.19.3 October 2019

# <span id="page-3-0"></span>**Medical Management**

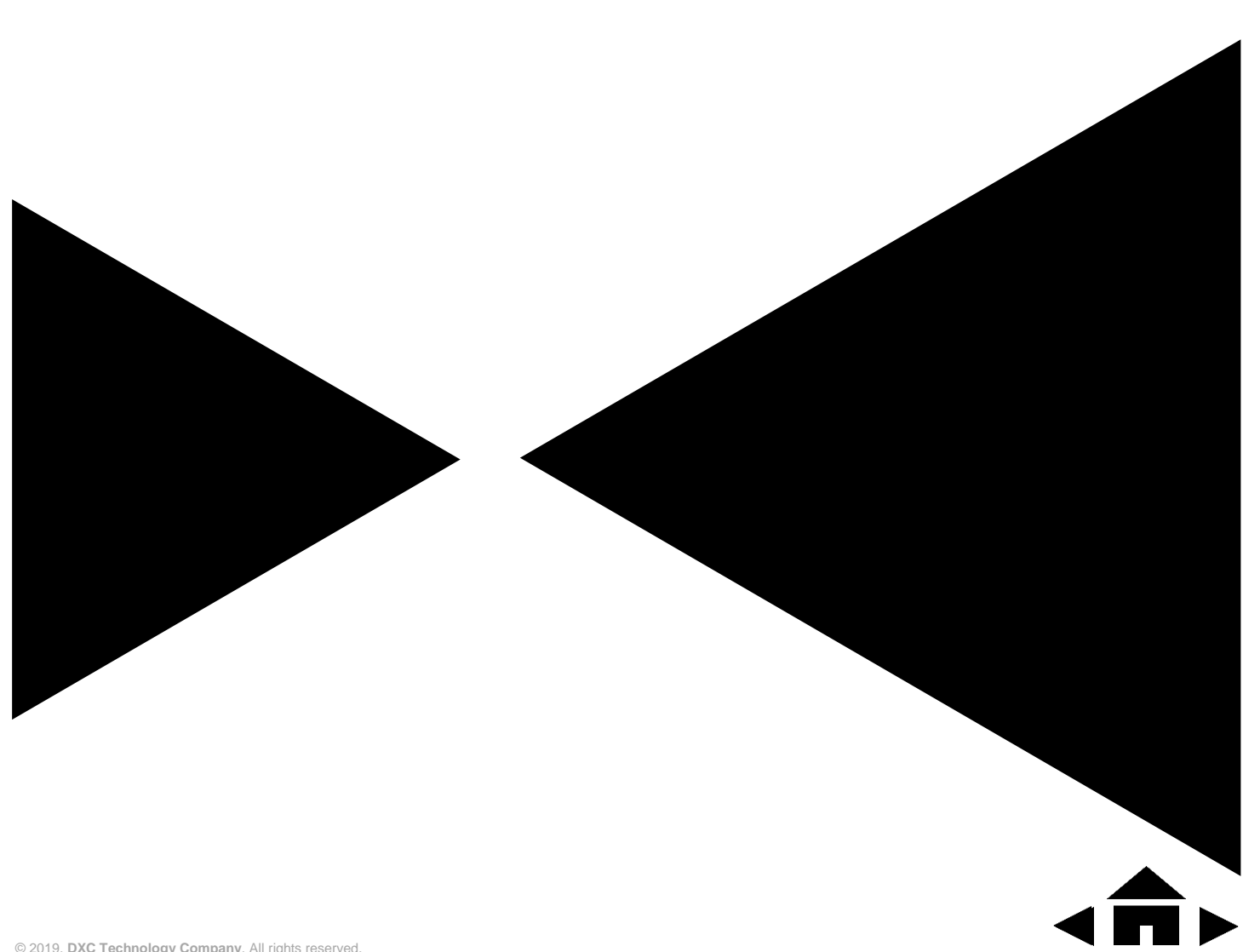

## <span id="page-4-0"></span>**Enabling Medical Management**

The DXC Assure Claims administrators can turn on Medical Management by selecting the newly added checkbox Use Medical Management via the following path in the Utilities zone:

Utilities **>** General System Parameter Setup **>** System Settings **>** General Parameters **> Use Medical Management**.

## <span id="page-4-1"></span>**Accessing Medical Management**

The Medical Management module in DXC Assure Claims v.19.3 can be accessed via:

➢ Employee Maintenance screen

- ➢ Litigation screen
- ➢ Policy screen

➢ Event screen ➢ Claim screen

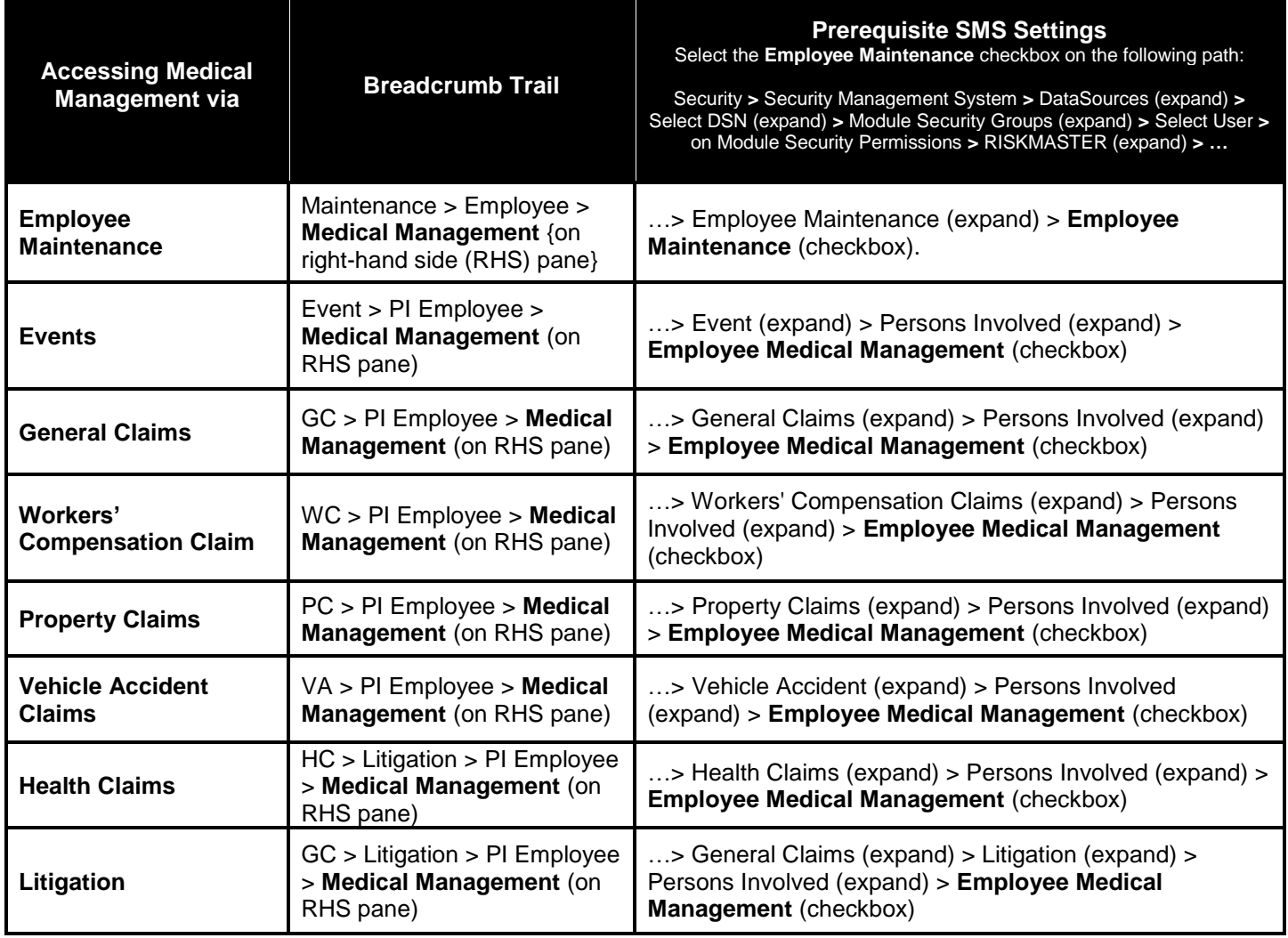

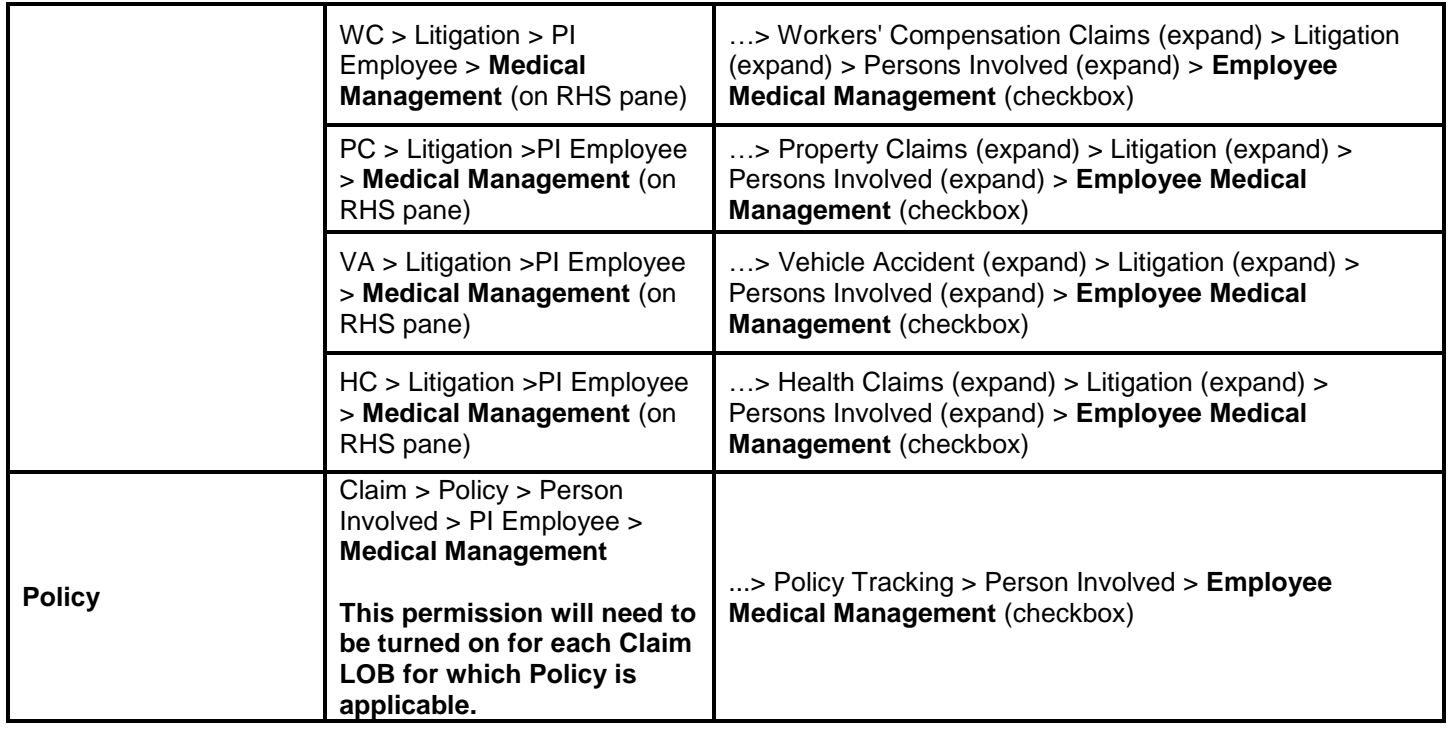

## <span id="page-5-0"></span>**Creating & Working with a (New) Medical Management Record**

When all the above-mentioned SMS settings are enabled in DXC Assure Claims v.19.3, the Medical Management screen can be accessed from one of the afore mentioned screens.

As a case in point, Medical Management accessed via a General Claim is being considered in this document. **[Fig. 1]** To create a new Medical Management record, select the Add  $\Box$  icon from the right-hand pane.

#### **Prerequisite SMS Permission**

Select the checkbox labelled **Create New** under **Medical Management** to enable new record creation.

#### **DXC Assure Claims v.19.3 screen**

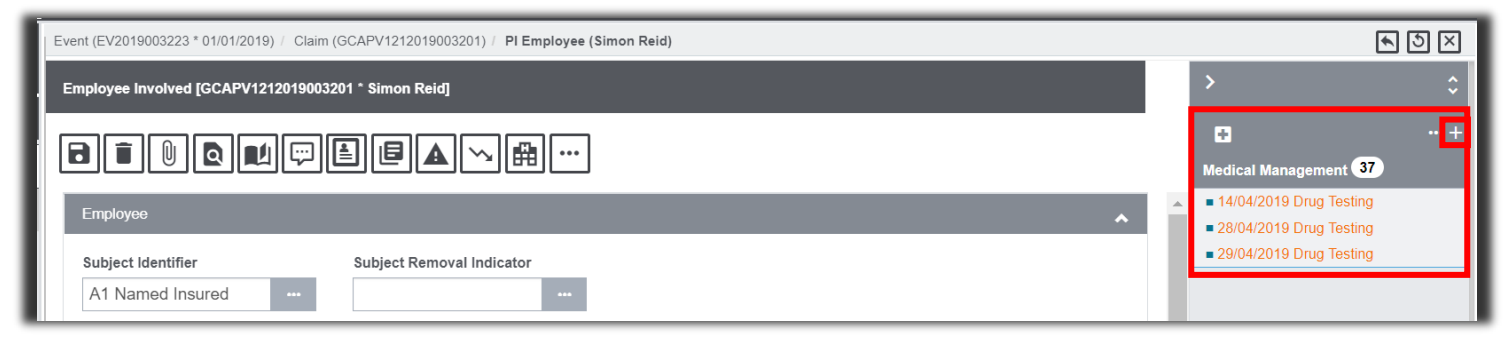

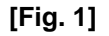

### <span id="page-5-1"></span>**Medical Management Screen**

When the above-mentioned SMS settings is enabled, the Medical Management screen can be accessed via the Add icon. **[Fig. 2]**

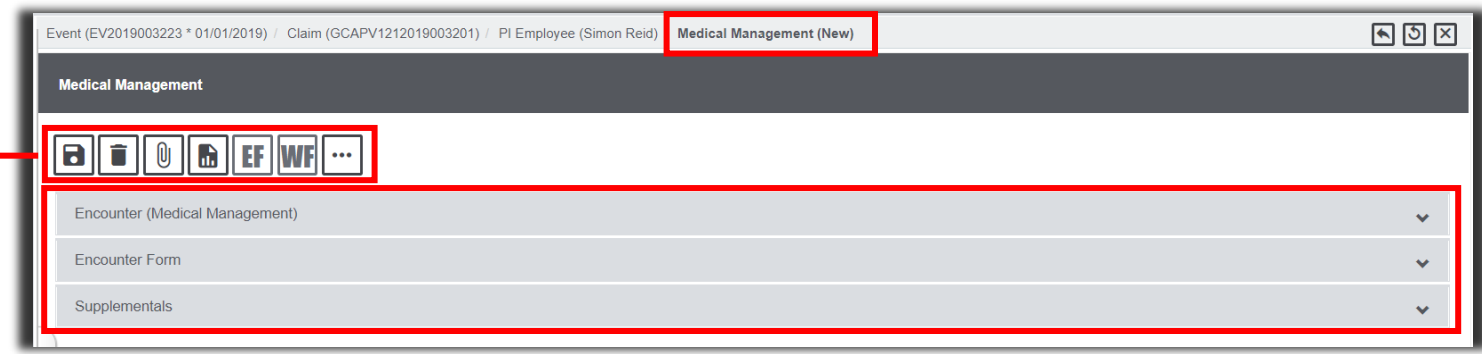

**[Fig. 2]**

<span id="page-6-0"></span>*Medical Management Screen Components*

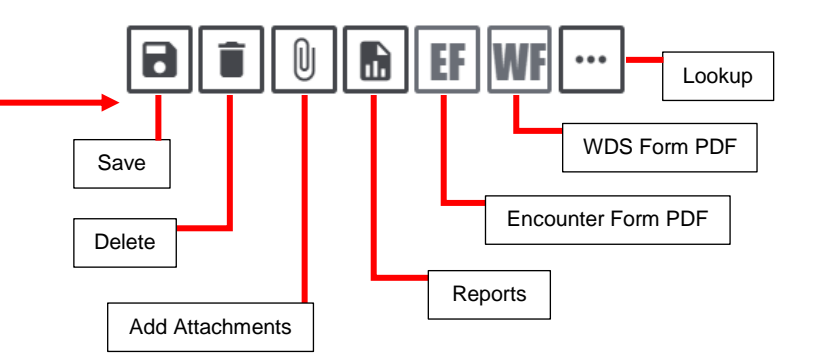

The Medical Management (new) screen comprises the following default components:

- ➢ Standard toolbar
- ➢ Accordions
	- Encounter (Medical Management)
	- Encounter Form
	- **Supplementals**

### <span id="page-6-1"></span>**Encounter (Medical Management) Accordion**

#### <span id="page-6-2"></span>*Screen Components & Their Functional Descriptions*

The Encounter accordion **[Fig. 3]** consists of the following widgets, fields, checkboxes:

➢ Date\* (mandatory)

(mandatory)

- ➢ Time
- ➢ Encounter Type Description\* (mandatory)
- ➢ Encounter Type\*
- ➢ Clinic
- ➢ For Appointment
- ➢ Work Related (checkbox)
- ➢ Workers' Comp
	- (checkbox)
- ➢ Attached To (read only)
- ➢ Examiner
- ➢ Treatment
- ➢ Encounter Notes

To create a new Encounter, enter requisite data in the mandatory fields – **Date, Encounter Type Description** and **Encounter Type. [Fig. 3]**

#### **DXC Assure Claims v.19.3 screen**

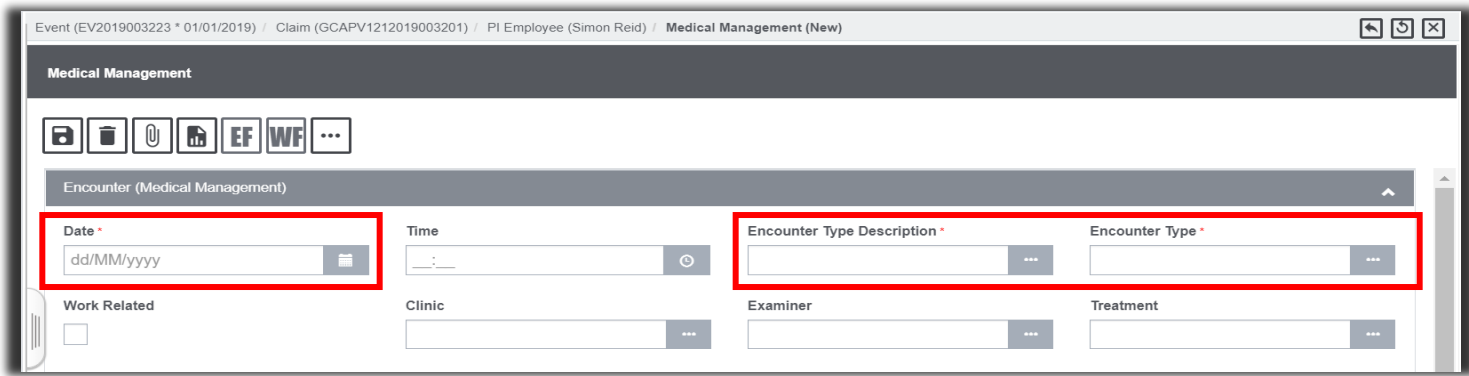

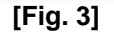

### <span id="page-7-0"></span>*Automatic Addition of Accordions Based on "Encounter Type" Selection*

For every selected **Encounter Type** (if SMS permission is enabled), two more accordions will get added on the screen –

- ➢ **Encounter Form**
- ➢ **Work Duty Status Form**

Besides these, an accordion specific to the selected Encounter Type also gets added.

**For e.g.:** When **Encounter Type** is "**Drug Testing**" **[Fig. 4]**, then the additional accordions added to the screens will be:

- ➢ **Encounter Form**
- ➢ **Work Duty Status Form**
- ➢ **Drug Testing Data Entry.**

#### **Note**

For **Encounter Type "No Tab Details"**, only **Encounter Form** and **Work Duty Status Form** accordions are available (if permissions are enabled).

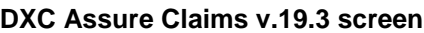

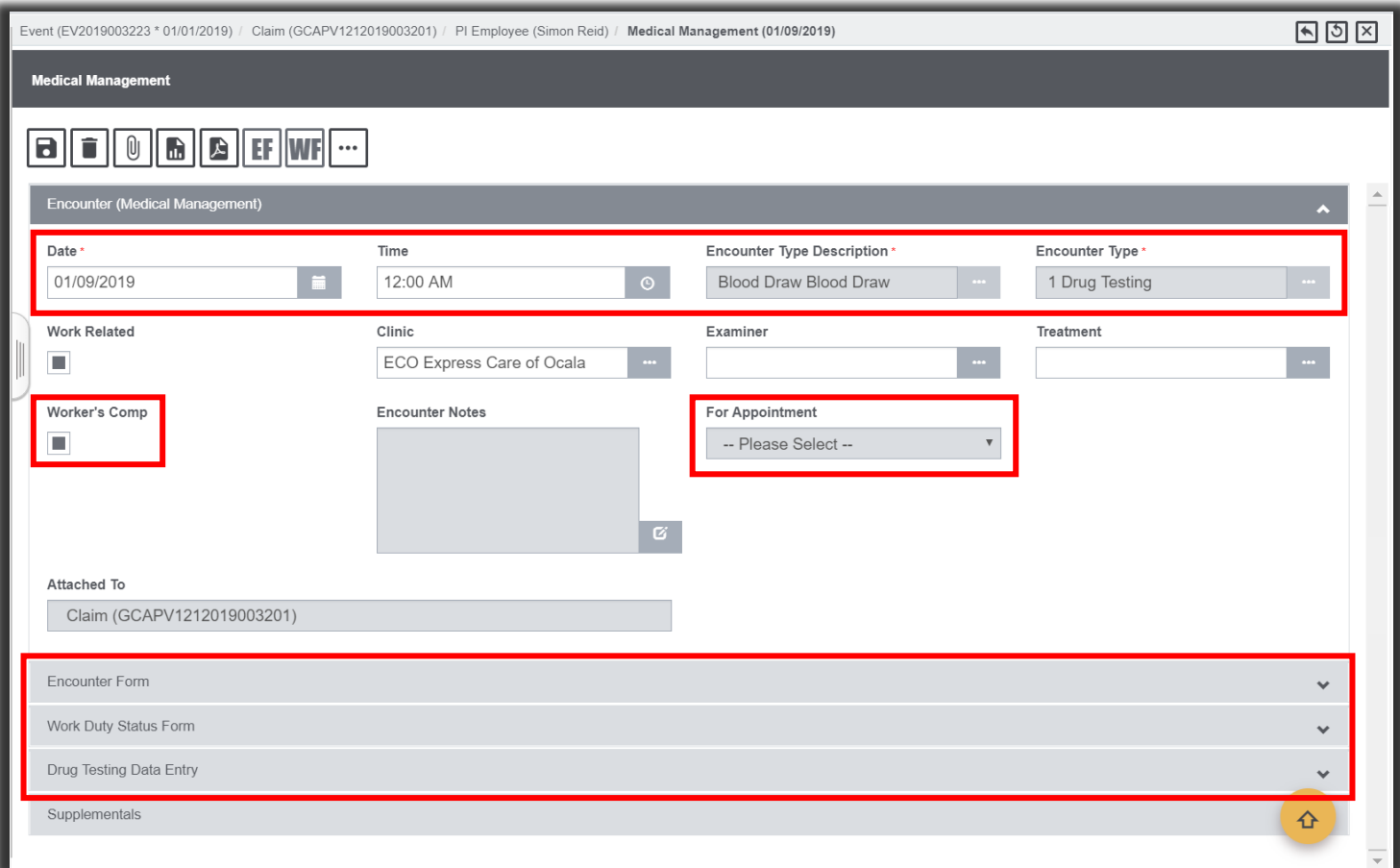

**[Fig. 4]**

#### **Note**

- ➢ The visibility of the **Encounter Form** and **Work Duty Status Form** accordions for every **Encounter Type** is controlled via SMS permissions.
- ➢ Based on SMS permissions, the above-mentioned forms can be turned off & the same can be enabled for another Encounter Type, say, Alcohol.
- ➢ The Encounter Date and Time will be copied over to Test Date and Time in selected Encounter Type's data entry accordion (**Except** for Encounter Type **Hepatitis B**).
- ➢ The dropdown, **For Appointment,** populates all new, scheduled & missed appointments for an employee.
	- The **No Appointments** option is used to create unscheduled Encounters.

#### **Prerequisite SMS Permission**

To enable the accordions, select the checkboxes:

- ➢ **Allow Access to Encounter Form**
- ➢ **Allow Access to Work Duty Status Form**

### **Working on an Existing Medical Management Record**

#### **Prerequisite SMS Permissions**

An Existing Medical Management record can only be viewed and/or updated if the checkboxes **View** & **Update** are selected under SMS settings for Medical Management.

#### **Note**

- $\triangleright$  For existing records, the following fields on the Encounters (Medical Management) accordion will be **read only (un-editable)**:
	- **Encounter Type Description**
	- **Encounter Type**
	- **For Appointment**
- $\triangleright$  Barring the above, other Encounter details can still be modified.
- $\triangleright$  A new Encounter must be created for different Encounter Type to log any changes in read only fields mentioned above.

### **Deleting an Existing Medical Management Record**

### **Prerequisite SMS Permissions**

An Existing Medical Management record can only be deleted if the checkbox **Delete** is checked under SMS settings for Medical Management.

#### **Note**

- $\triangleright$  Users with SMS permissions can delete any Medical Management records by selecting the **Delete** button on top of screen.
- ➢ Medical Management records are soft-deleted and can be reinstated should any such need arise.
	- This means the DELETE\_FLAG is set to -1 in tables instead of completely deleting the record

### <span id="page-9-0"></span>**Encounter Form Accordion and Work Duty Status Form Accordion**

The **Encounter Form** accordion and the **Work Duty Status Form** accordion are visible for every Encounter Type and access to these is controlled via SMS settings.

#### **Condition for making Encounter Form available:**

- ➢ The **Encounter Form** accordion is available for all Encounters.
- ➢ But, the **fields** of the **Encounter Form** accordion will only be accessible if the **Workers' Comp** checkbox is selected **[Fig. 4]** for a given **Encounter Type** on the in Encounter (Medical Management) accordion.
- ➢ If the **Workers' Comp** checkbox is unchecked, then the Encounter Form accordion displays the message **– "The Medical Management Form fields are available only for the Workers Comp encounters. Please check the workers comp checkbox on Medical Management Tab to access these form fields".**

#### **Prerequisite SMS Permission**

To enable the accordions, select the checkboxes:

- ➢ **Allow Access to Encounter Form** (checkbox node)
	- **Display Read Only**  (checkbox)
	- **Update** (checkbox)
- ➢ **Allow Access to Work Duty Status Form** (checkbox node)
- > The employee information on the above-mentioned accordions will be pulled from the master employee record in DXC Assure Claims database.
- ➢ Any changes made to employee's information on the Encounter Form and/or Work Duty Status Form will not **Update** (checkbox) change the employee's master record.
- ➢ In the **Work Duty Status Form**, the fields **Today's Date** and **Time In** are auto-populated with the current date and time of logging the Encounter Type.

#### **DXC Assure Claims v.19.3 screen**

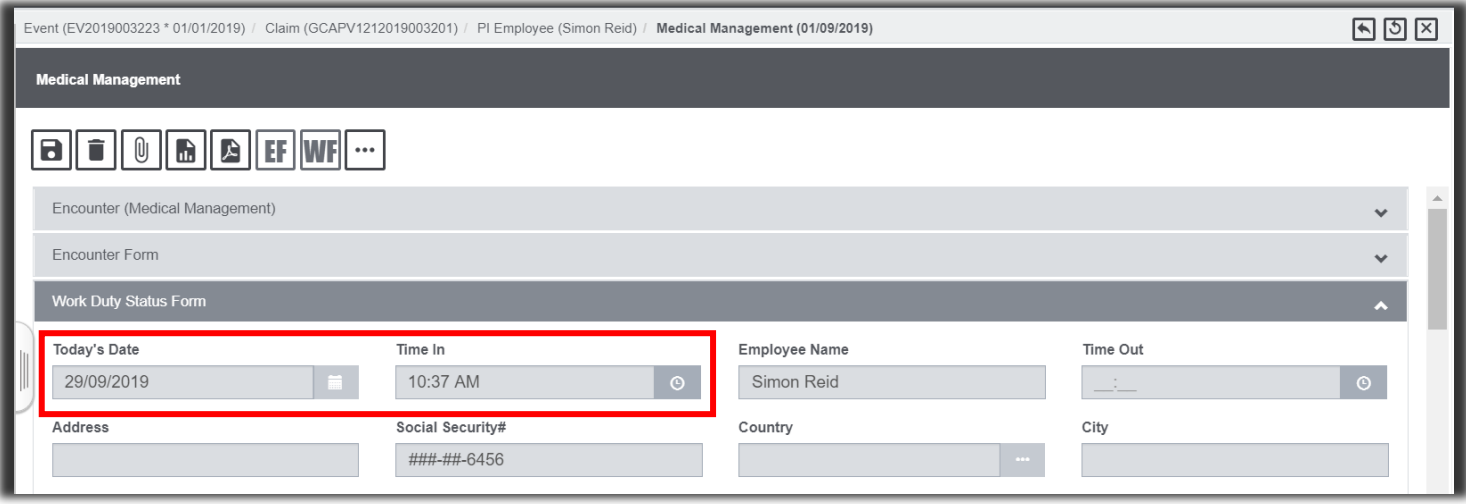

**[Fig. 5]**

## <span id="page-10-0"></span>**Various Encounter Types**

#### Currently there are 8 different Encounter Types supported in DXC Assure Claims v.19.3. **[Fig. 6]**

For Medical Management permissions for a selected Encounter Type, say, Drug Testing, navigate the path: Security > Security Management System > DataSources (expand) > Select DSN (expand) > Module Security Groups (expand) > Select User > on Module Security Permissions > RISKMASTER (expand) > Employee Medical Management (expand) > Allow access to Drug Testing (expand) >

- ➢ Allow access to Encounter Form (checkbox)
	- Display Read-only (checkbox)
	- Update (checkbox)
- ➢ Allow access to Work Duty Status (checkbox)
	- Display Read-only (checkbox)
	- Update (checkbox)

### **Encounter Type Names**

Supported Encounter Types are:

Drug Testing, Alcohol, Hearing Conservation, Vaccination, Hepatitis, Tuberculosis/PPD, Titers & Pulmonary **Functions** 

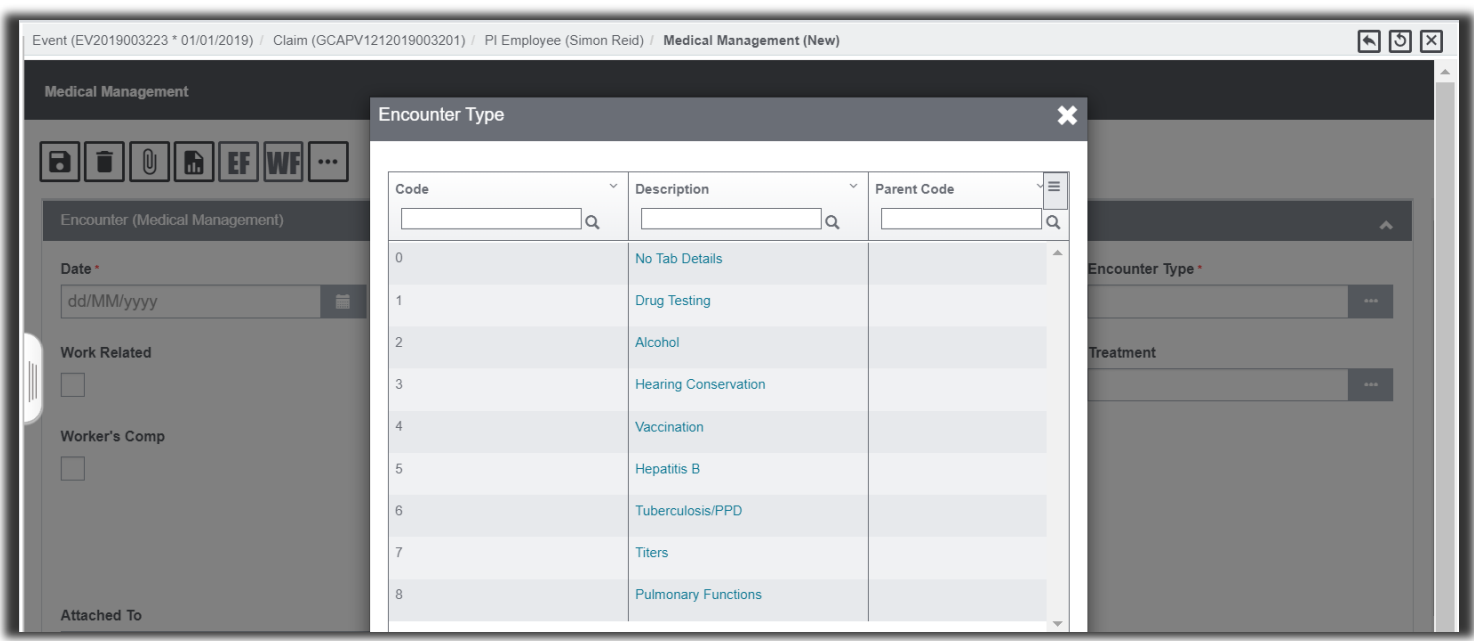

#### **DXC Assure Claims v.19.3 screen**

**[Fig. 6]**

### <span id="page-10-1"></span>**Selected Encounter Type vis-à-vis Their Corresponding Auto-generated Accordions**

The table below lists the various Encounter Types and their corresponding (auto-generated) accordions.

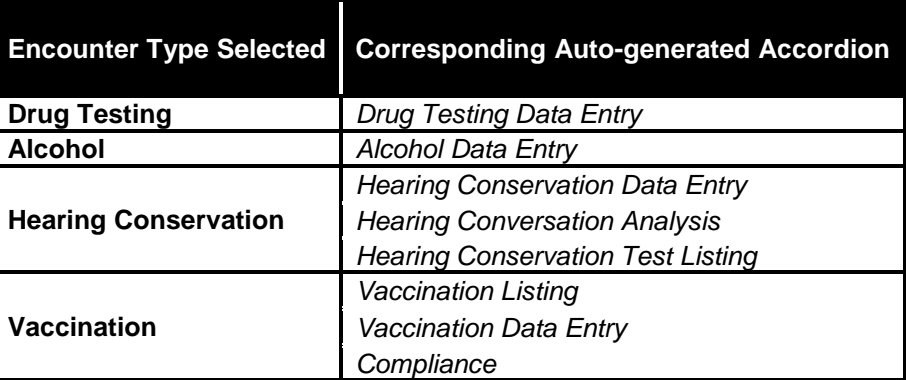

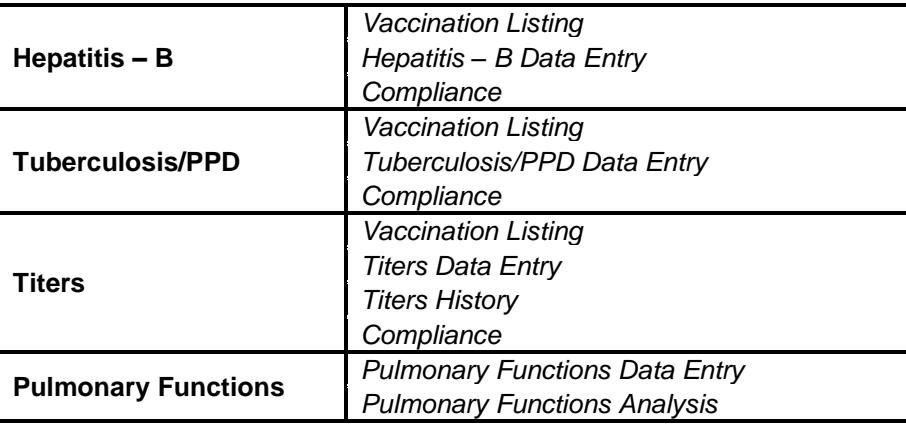

### <span id="page-11-0"></span>**Important Information for Encounter Type Specific Auto-Generated Accordions & Their Fields**

### <span id="page-11-1"></span>*Hearing Conservation*

When the **Encounter Type** is **Hearing Conservation**, and the Encounter is saved, then,

- ➢ All fields on the Encounter (Medical Management) accordion will be editable except Encounter Type and Encounter Type Description.
- ➢ On the Encounter (Medical Management) when the **Date** is entered, then the **Test Date** field on the **Hearing Conservation Data Entry** accordion will get auto-populated with the same.
- ➢ If the Test Date on the **Hearing Conservation Data Entry** accordion is Changed, then the **Date** field in the grid inside the **Hearing Conservation Analysis** accordion also gets updated with the same.
- ➢ On the **Hearing Conservation Data Entry** accordion, for a given **Serial#**, the corresponding **Calibration** (Date) **[Fig. 7]** will be auto-populated based on the data entered in **Medical Management Setup** under **Utilities**.

#### **DXC Assure Claim v19.3 screen**

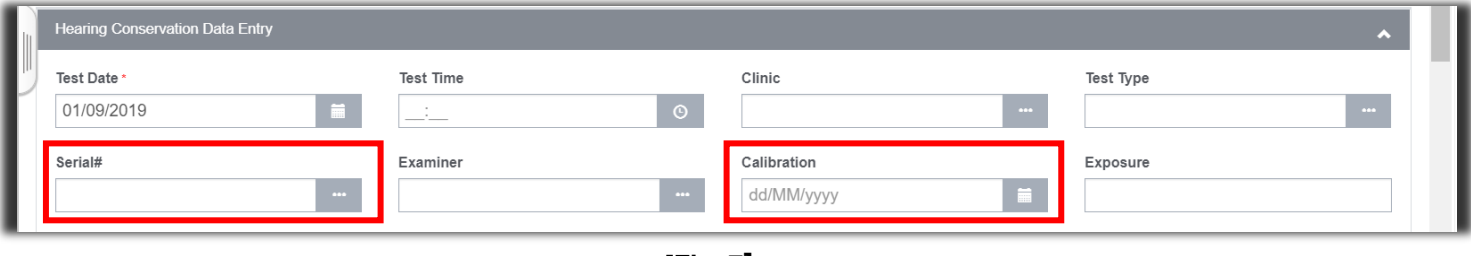

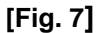

- ➢ In the **Hearing Conservation Analysis** accordion, the values in the **Current Left** and **Current Right** columns will be auto-populated based on data entered in the **Hearing Conservation Data Entry** accordion.
- ➢ The columns **Baseline Left,** and **Baseline Right** will show values based on the data entered in the database for the Current Left and Right columns for the given employee from a record that has been marked as Baseline and has a Test Date that precedes the Test Date of the record that is currently being added.
- ➢ A new tab **Hearing Conservation Frequency Setup [Fig. 8]** has been introduced on the **Medical Management Setup** screen under **Utilities**. The main use of this tab is to populate the Hearing Loss Classifications lookups in the Hearing Conservation Analysis accordion based on entries made in the Left Side Values and Right-Side Values sections on the Hearing Conservation Data Entry screen.

|  | <b>Medical Management Setup</b><br>Utilities |                                                                            |  |                            |  |                                             |                     |  |          |  |
|--|----------------------------------------------|----------------------------------------------------------------------------|--|----------------------------|--|---------------------------------------------|---------------------|--|----------|--|
|  | <b>Medical Management Setup</b>              |                                                                            |  |                            |  |                                             |                     |  |          |  |
|  | <b>Audiometers</b>                           | <b>Vaccination Types</b><br><b>Medical Management Report Configuration</b> |  | <b>Email Configuration</b> |  | <b>Hearing Conservation Frequency Setup</b> |                     |  |          |  |
|  |                                              |                                                                            |  |                            |  |                                             |                     |  |          |  |
|  |                                              | Minimum Range                                                              |  | Maximum Range              |  |                                             | <b>Result Value</b> |  |          |  |
|  | ノー命                                          | $\Omega$                                                                   |  | 20                         |  |                                             | Moderate            |  | $\Delta$ |  |
|  | $\triangle$ $\blacksquare$                   | 21                                                                         |  | 40                         |  |                                             | Slight              |  |          |  |
|  | 而<br>À.                                      | 41                                                                         |  | 60                         |  |                                             | Profound            |  |          |  |
|  | Ì.<br>霝                                      | 61                                                                         |  | 80                         |  |                                             | Severe              |  |          |  |

**[Fig. 8]**

#### <span id="page-12-0"></span>*Pulmonary Functions*

When the Encounter Type is Pulmonary Functions:

- ➢ The following fields present in the Results section of the Pulmonary Functions Data Entry accordion are added to the grid present in the Pulmonary Functions Analysis accordion. These fields are - FVC, FEV05, FEV05/FVC, FEV1, FEV1/FVC, FEV3, FEV3/FVC, FEF25, FEF50, FEF75, FEF25-75, PEFR (Displayed in grid as PEF).
- ➢ The checkbox **Baseline Test**, allows a record to be set as baseline and compare the rest of the records based on its values. **[Fig. 9]**

#### **DXC Assure Claim v.19.3 screen**

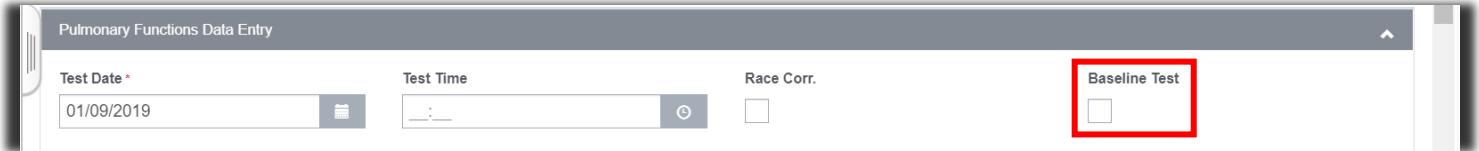

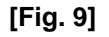

 $\triangleright$  In the Pulmonary Functions Analysis accordion the comparison of readings with the baseline record is made. The values in **Predicted** column is calculated according to the **age** and the **gender** of an employee. If the gender of an employee is not added, then predicted values will not be calculated.

#### **DXC Assure Claim v.19.3 screen**

|                            |            | <b>Pulmonary Functions Analysis</b> |           |           |                 |        |          |  |  |  |
|----------------------------|------------|-------------------------------------|-----------|-----------|-----------------|--------|----------|--|--|--|
| <b>Pulmonary Functions</b> |            |                                     |           |           |                 |        |          |  |  |  |
|                            |            | Actual                              | Predicted | % of Pred | <b>Baseline</b> | Change | % Change |  |  |  |
|                            | <b>FVC</b> |                                     |           |           |                 |        | $-100$   |  |  |  |
|                            | FEV05      |                                     |           |           |                 |        |          |  |  |  |
|                            | FEV05/FVC  |                                     |           |           |                 |        |          |  |  |  |

**[Fig. 10]**

➢ The prediction value method used is KNUDSO (1987/Intermountain Thoracic Society).

#### <span id="page-12-1"></span>*Titers*

- ➢ The **Titers History** accordion displays Data in the form of a grid with 4 columns namely: **Titers Type, Date, Result** and **Susceptible**.
- ➢ When **Encounter Type Description** is selected as **Hepatitis B** and a **Titer Encounter Type** is created then the specific **Titer** record will be displayed in the **Hepatitis B Encounter Type** under **Lab Results.**

## <span id="page-13-0"></span>**Vaccination Compliance Accordion**

The **Compliance** screen is an accordion on the Medical Management screen which contains fields which are specific to the accordion, but some fields and lists that display data from other accordions like as well. These are:

### **Hepatitis B**

 $\triangleright$  If there is an encounter where Hepatitis B data is added for the employee, then it will be displayed in this section.

### **Tuberculosis/PPD**

 $\triangleright$  If there is any encounter for the employee, where Encounter type is Tuberculosis, the data is displayed in the PPD section.

#### **CXR**

 $\triangleright$  Last CXR date is the maximum date amongst all the encounters that has been added for an employee. CXR Date is the field present in the Encounter (Medical Management) accordion of an encounter.

#### **Vaccines**

 $\triangleright$  This section consists of the lists of all vaccines added for the employee.

#### **Titers**

 $\triangleright$  The data entered in Titers for a employee is displayed in this section as a grid.

Figures labelled **[Fig-11-a], [Fig-11-b], [Fig-11-c], [Fig-11-d], [Fig-11-e]** and **[Fig-11-f]** show the various components of the **Compliance** accordion.

### **DXC Assure Claim v.19.3 screen**

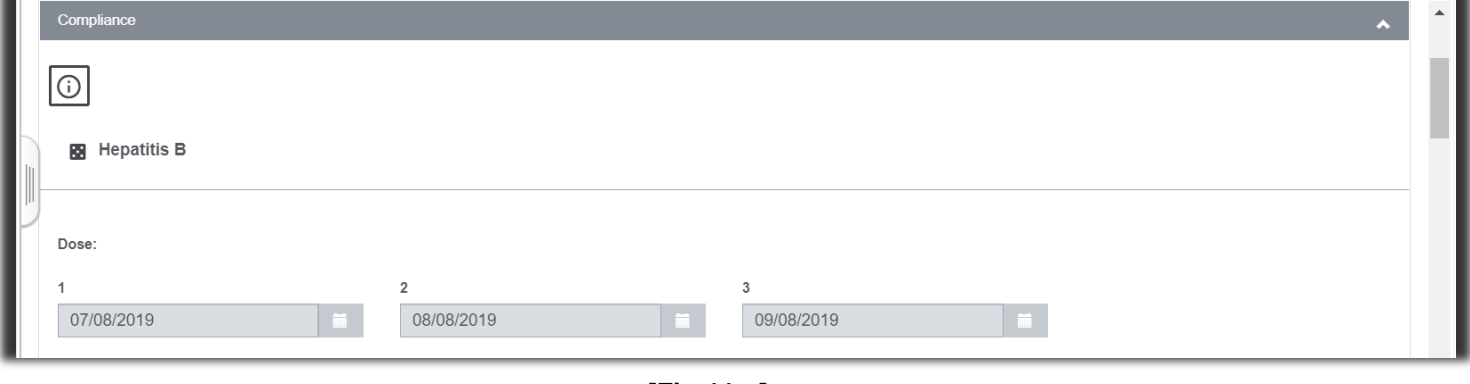

## **Note**

- ➢ There is no separate SMS setting for Compliance.
- $\triangleright$  If a user has permission for Vaccination, the user can also see Compliance data.
- ➢ To save data on Compliance screen, we need to add data in Vaccination, Tuberculosis, Hepatitis B or Titers.
- $\triangleright$  Not adding data will result in the system displaying the mandatory fields not filled error while saving the record.

**[Fig-11-a]**

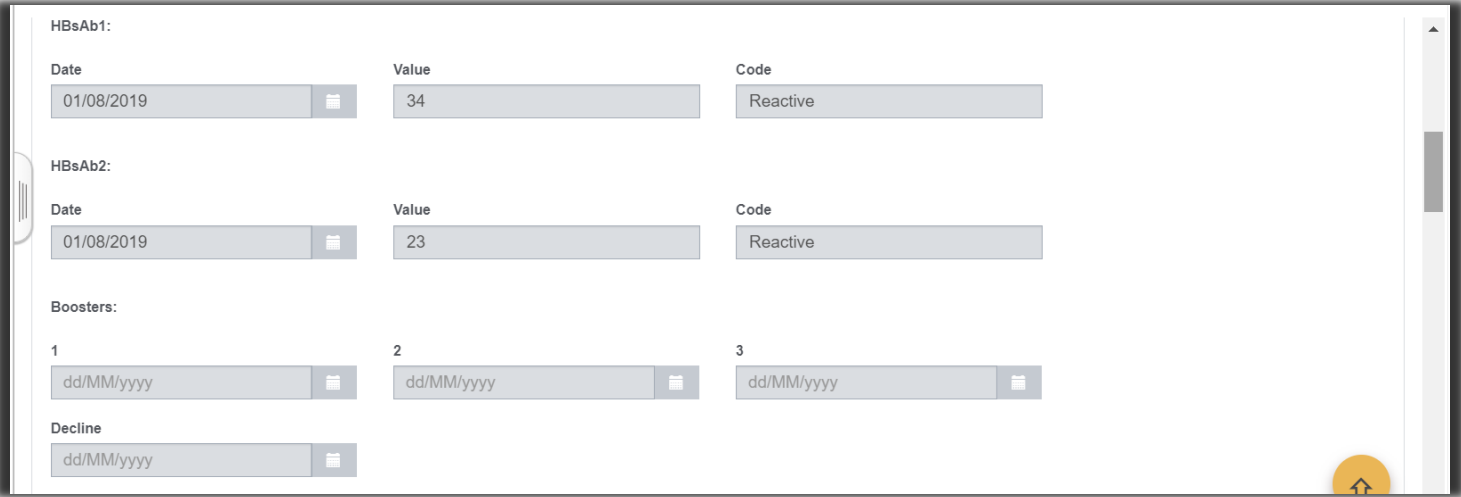

**[Fig-11-b]**

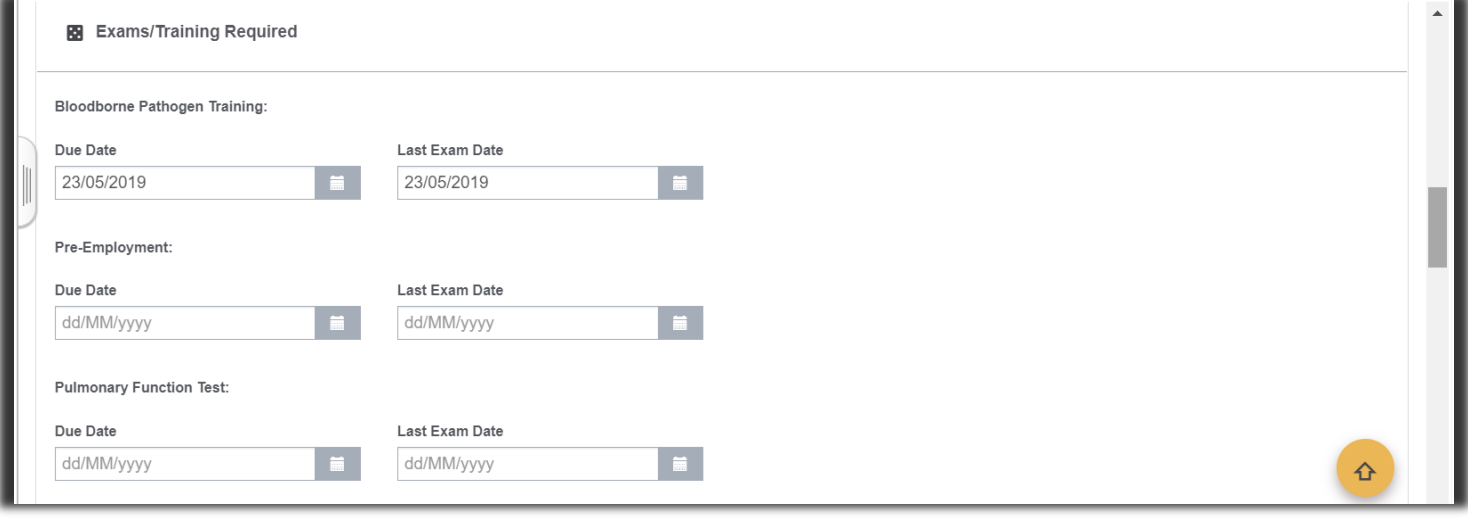

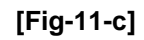

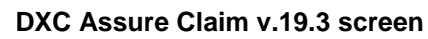

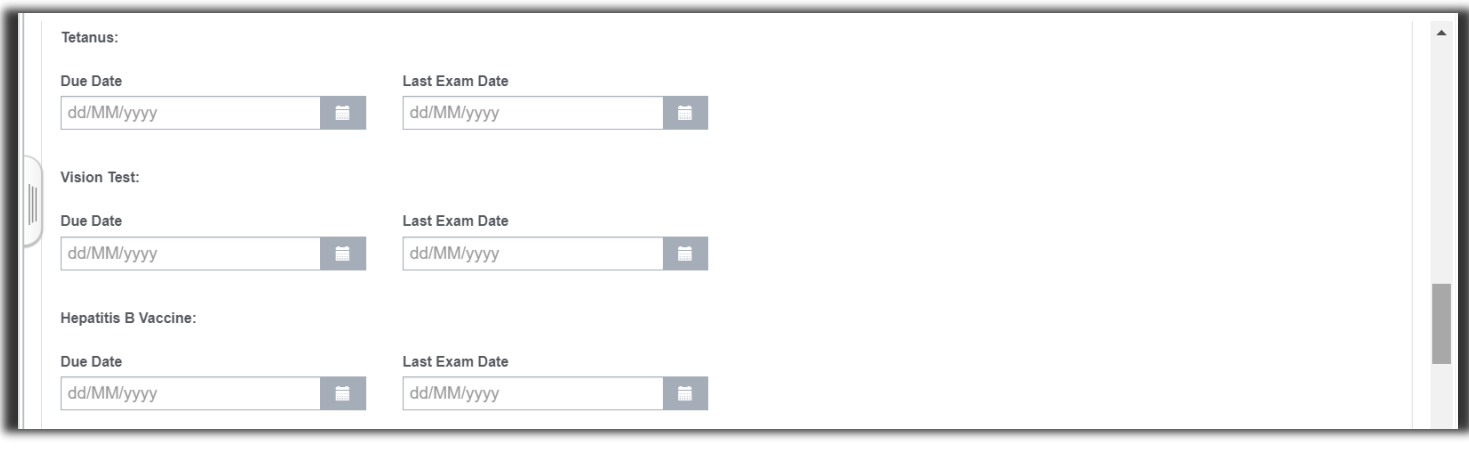

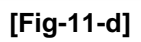

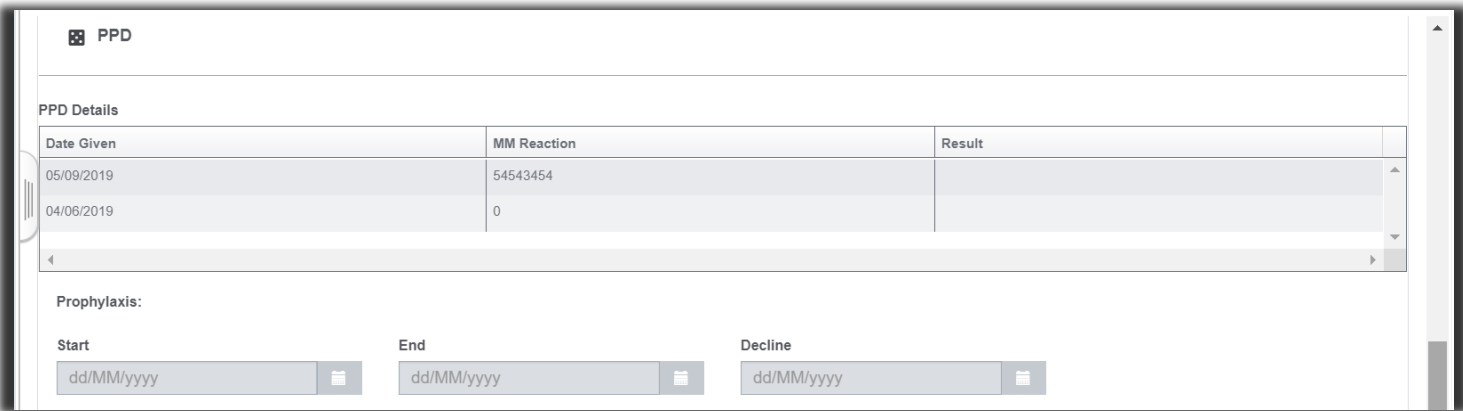

**[Fig-11-e]**

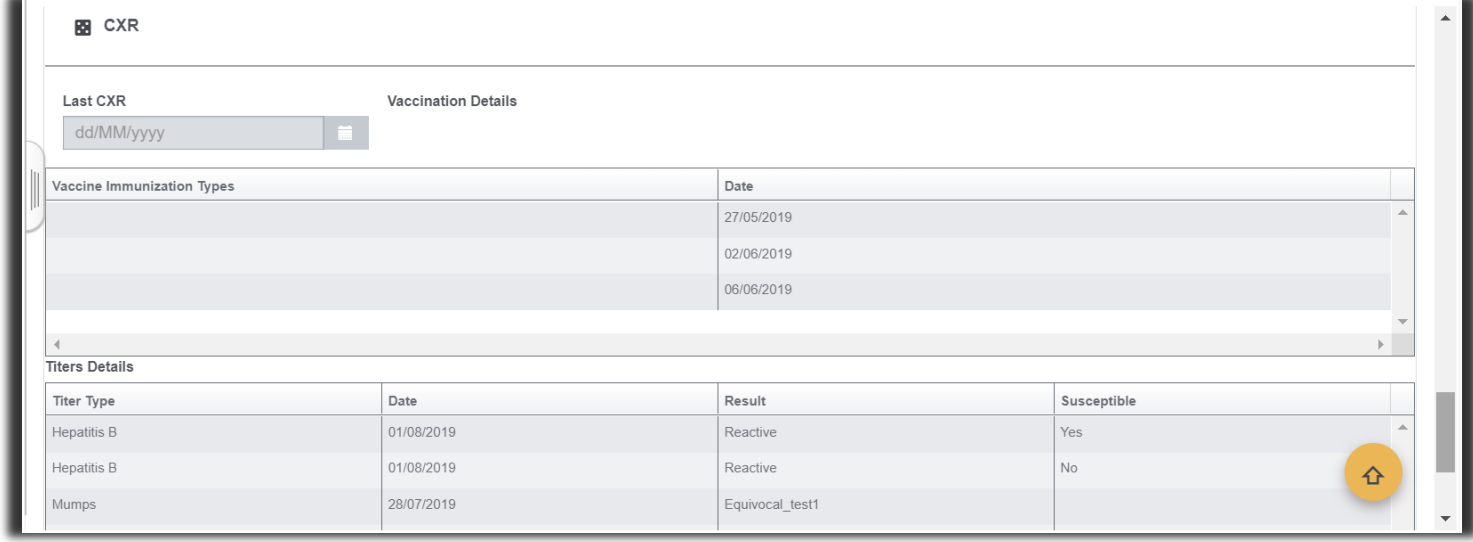

**[Fig-11-f]**

## <span id="page-15-0"></span>**Medical Management Setup Screen in the Utilities Zone**

Settings are available under Utilities > Managers Menu > Medical Management Screen which are used for filling values on the **Hearing Conversation Data Entry** accordion, **Vaccination Data Entry** accordion and **header information** in the various **Reports** that are created via the **Medical Management** screen in **DXC Assure Claims v.19.3**.

The Medical Management Setup screen consists of the following tabs:

- ➢ **Audiometers**
- ➢ **Vaccination Types**
- ➢ **Medical Management Report Configuration**
- <span id="page-15-1"></span>**Audiometers**

The Audiometers setup tab **[Fig. 12]** consists of a grid which consists of columns to capture –

- ➢ **Serial#**
- ➢ **Inactive** flag
- ➢ **Model**

© 2019. **DXC Technology Company**. All rights reserved.

- ➢ **Email Configuration**
- ➢ **Hearing Conservation Frequency Setup**

- ➢ **Manufacturer**
- ➢ **Type**
- ➢ **Calibration Date**
- ➢ **Use This Date When Transferring Data**
- ➢ **Communications Port** (2 or 1)
- ➢ **Baud Rate** (300 or 600 or 1200 or 2400 or 4800 or 9800)
- ➢ **Parity** (N=None E=Even O=Odd)
- ➢ **Data Word Length** (7 or 8)
- ➢ **Stop Bits** (2 or 1)

For the **Serial# - Maico 31983**, the calibration date entered on the setup screen is 04.22.2019, which also gets displayed on the Hearing Conversation Data Entry accordion.

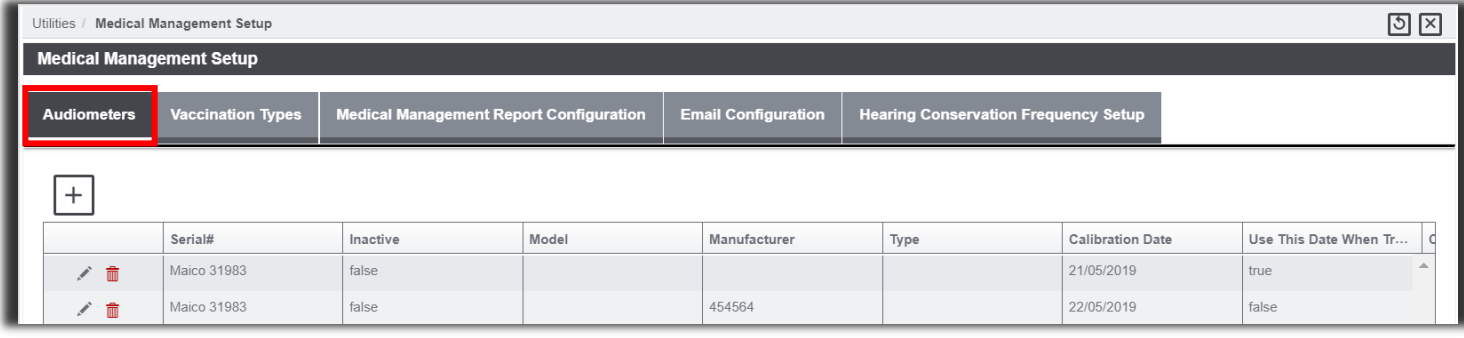

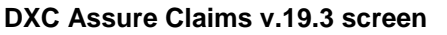

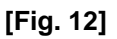

### <span id="page-16-0"></span>**Vaccination Types**

The Vaccination Types tab **[Fig. 13]** consists of 5 fields –

- ➢ **Code (Vaccination Type)**
- ➢ **Default Expiration Date**
- ➢ **VIS Publication Date**
- ➢ **Default Lot Number**
- ➢ **Default Manufacturer**

#### **Note**

The data entered on the **Vaccination Types** tab gets populated on the **Vaccination Data Entry** accordion based on the selected **Vaccination Type**.

The screen can have only one record for one Vaccination Type, i.e. Code.

**DXC Assure Claims v.19.3 screen**

| Utilities / Medical Management Setup           |             |                                                |                             |                                             |                      |  |  |  |  |  |
|------------------------------------------------|-------------|------------------------------------------------|-----------------------------|---------------------------------------------|----------------------|--|--|--|--|--|
| <b>Medical Management Setup</b>                |             |                                                |                             |                                             |                      |  |  |  |  |  |
| <b>Audiometers</b><br><b>Vaccination Types</b> |             | <b>Medical Management Report Configuration</b> | <b>Email Configuration</b>  | <b>Hearing Conservation Frequency Setup</b> |                      |  |  |  |  |  |
| +                                              |             |                                                |                             |                                             |                      |  |  |  |  |  |
|                                                | Code        | <b>Default Expiration Date</b>                 | <b>VIS Publication Date</b> | Default Lot Number                          | Default Manufacturer |  |  |  |  |  |
| $\angle$ m                                     | Hepatitis B | 08/06/2019                                     | 07/06/2019                  | 15                                          | Glaxco               |  |  |  |  |  |
| √ 面                                            | Mumps       | 21/05/2019                                     | 29/05/2019                  | 34                                          | SmithKlein Beecham   |  |  |  |  |  |
|                                                |             |                                                |                             |                                             |                      |  |  |  |  |  |

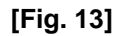

### <span id="page-16-1"></span>**Medical Management Report Configuration**

The information fed into the **Medical Management Report Configuration** tab **[Fig. 14]** is used to setup the **header information** that is displayed on all the **reports generated** via the Medical Management Screen.

The fields on the **Medical Management Report Configuration** tab under Utilities > Medical Management Setup consists of:

- ➢ **Clinic Name**
- ➢ **Address 1**
- ➢ **Address 2**
- ➢ **Address 3**
- ➢ **Address 4**
- ➢ **State**
- ➢ **City**
- ➢ **Zip**
- ➢ **Phone**
- ➢ **Fax**
- ➢ **Email**
- ➢ **Hide SSN** (checkbox)
- ➢ **Logo** (configurable placeholder)

#### **DXC Assure Claims v.19.3 screen**

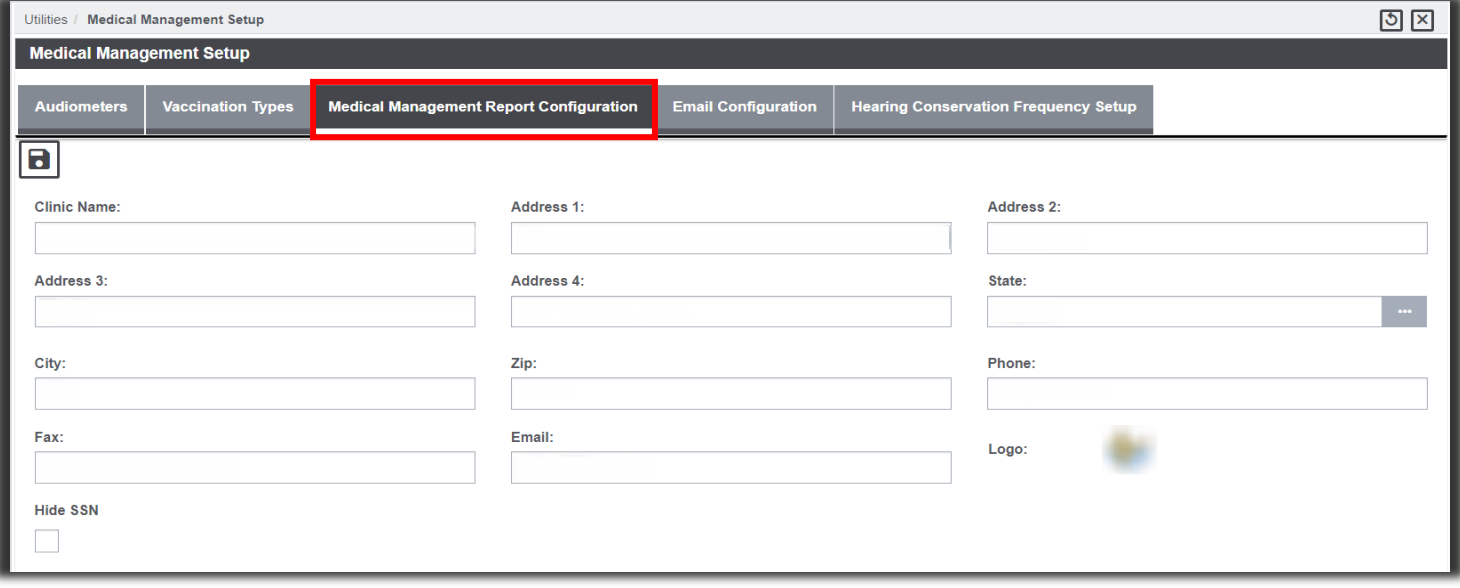

**[Fig. 14]**

### <span id="page-17-0"></span>**Hearing Conservation Frequency Setup**

The **Hearing Conservation Frequency Setup** tab **[Fig. 15]** on the **Medical Management Setup** screen s used to determine the **Frequency Range** & the **results** displayed on the **Hearing Conservation Data Entry** accordion.

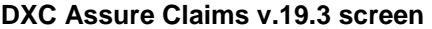

|  | Utilities<br><b>Medical Management Setup</b> |                                                                            |  |               |                                                                           |        |                     |  | 回図 |
|--|----------------------------------------------|----------------------------------------------------------------------------|--|---------------|---------------------------------------------------------------------------|--------|---------------------|--|----|
|  | <b>Medical Management Setup</b>              |                                                                            |  |               |                                                                           |        |                     |  |    |
|  | Audiometers                                  | <b>Vaccination Types</b><br><b>Medical Management Report Configuration</b> |  |               | <b>Hearing Conservation Frequency Setup</b><br><b>Email Configuration</b> |        |                     |  |    |
|  |                                              |                                                                            |  |               |                                                                           |        |                     |  |    |
|  |                                              | Minimum Range                                                              |  | Maximum Range |                                                                           |        | <b>Result Value</b> |  |    |
|  | ╱ ≡                                          |                                                                            |  | 20            |                                                                           |        | Moderate            |  | A  |
|  | ╱                                            | 21                                                                         |  | 40            |                                                                           | Slight |                     |  |    |
|  | ╱ 命                                          | 41                                                                         |  | 60            |                                                                           |        | Profound            |  |    |

**[Fig. 15]**

### <span id="page-17-1"></span>**Email Configuration**

The **Email Configuration** tab **[Fig. 16]** on the **Medical Management Setup** screen under Utilities consists of 2 sections –

- 
- ➢ **Reports Email Configuration** ➢ **Appointment Email Configuration**

The email addresses used for sending emails for **Appointments**, **Encounters** and **WDS Forms** post saving an Encounter can be configured on this screen.

A default value for **Appointment Location** can also be configured along with **Appointment Reminders** via the same screen.

#### **Prerequisite SMS Permission**

Select the **Medical Management Setup** through **Utilities** checkbox on the following path:

Security > Security Management System > Select DSN… > Module Access Permissions > Utilities (expand) > Medical Management Setup (checkbox)

#### **DXC Assure Claims v.19.3 screen**

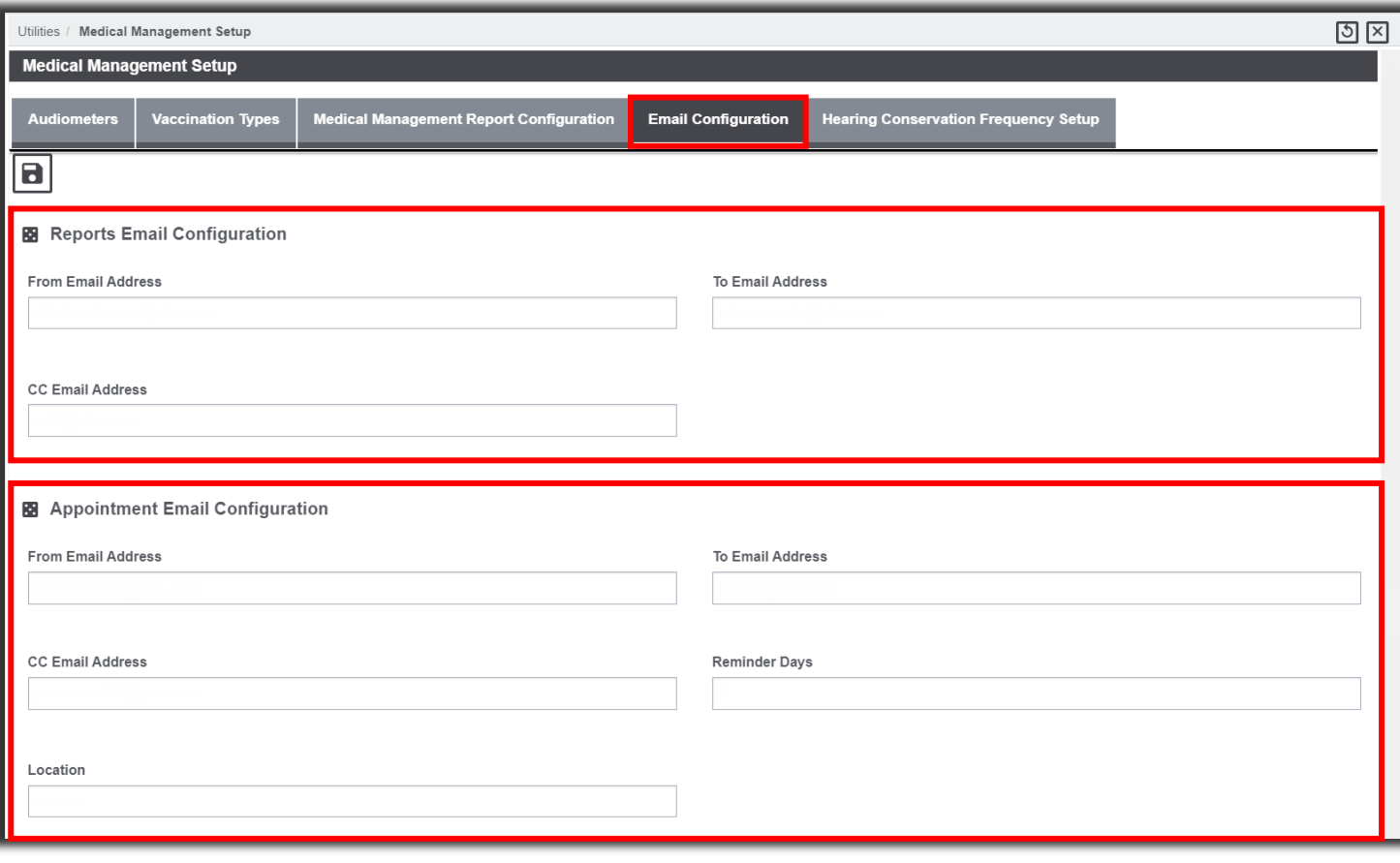

**[Fig. 16]**

### <span id="page-18-0"></span>*Entity Appointment*

**Entity Appointment** is accessible via the right-hand pane **[Fig. 17]** on the **Employee Maintenance** screen.

- ➢ Only the Current Appointment is displayed under the Appointments node on the right-hand pane of the Employee screen.
- ➢ Cancelled, Missed and Completed Appointments are not displayed under the Appointments node on the righthand pane of the Employee screen.
- ➢ All appointments Current, Completed, Cancelled and Missed can be viewed by selecting the horizontal ellipsis button **on** the Appointments node. **[Fig. 17]**
- $\triangleright$  A New Appointment can be created via the Entity Appointment screen by selecting the Add button  $\pm$  on the Appointments node.
- ➢ New Appointments can be cancelled by selecting the Cancel toolbar button.

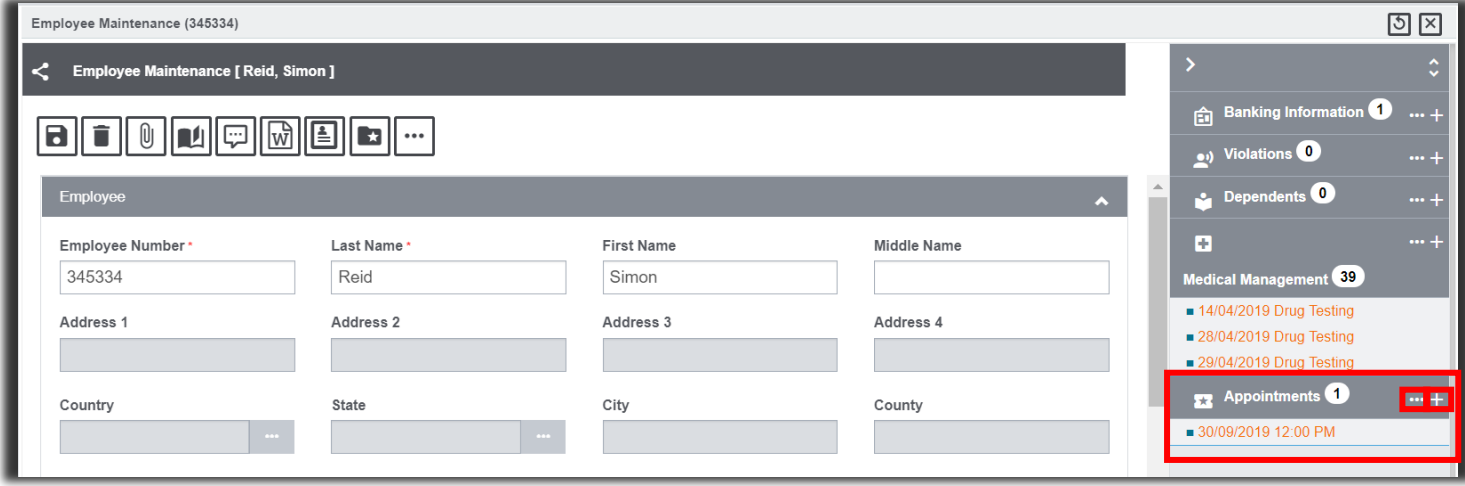

**[Fig. 17]**

## <span id="page-19-0"></span>**Reports**

### <span id="page-19-1"></span>**Access via Primary Toolbar**

**Reports** can be accessed by selecting the **Medical Management Reports** option from the **Reports dropdown** menu on the primary toolbar

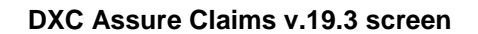

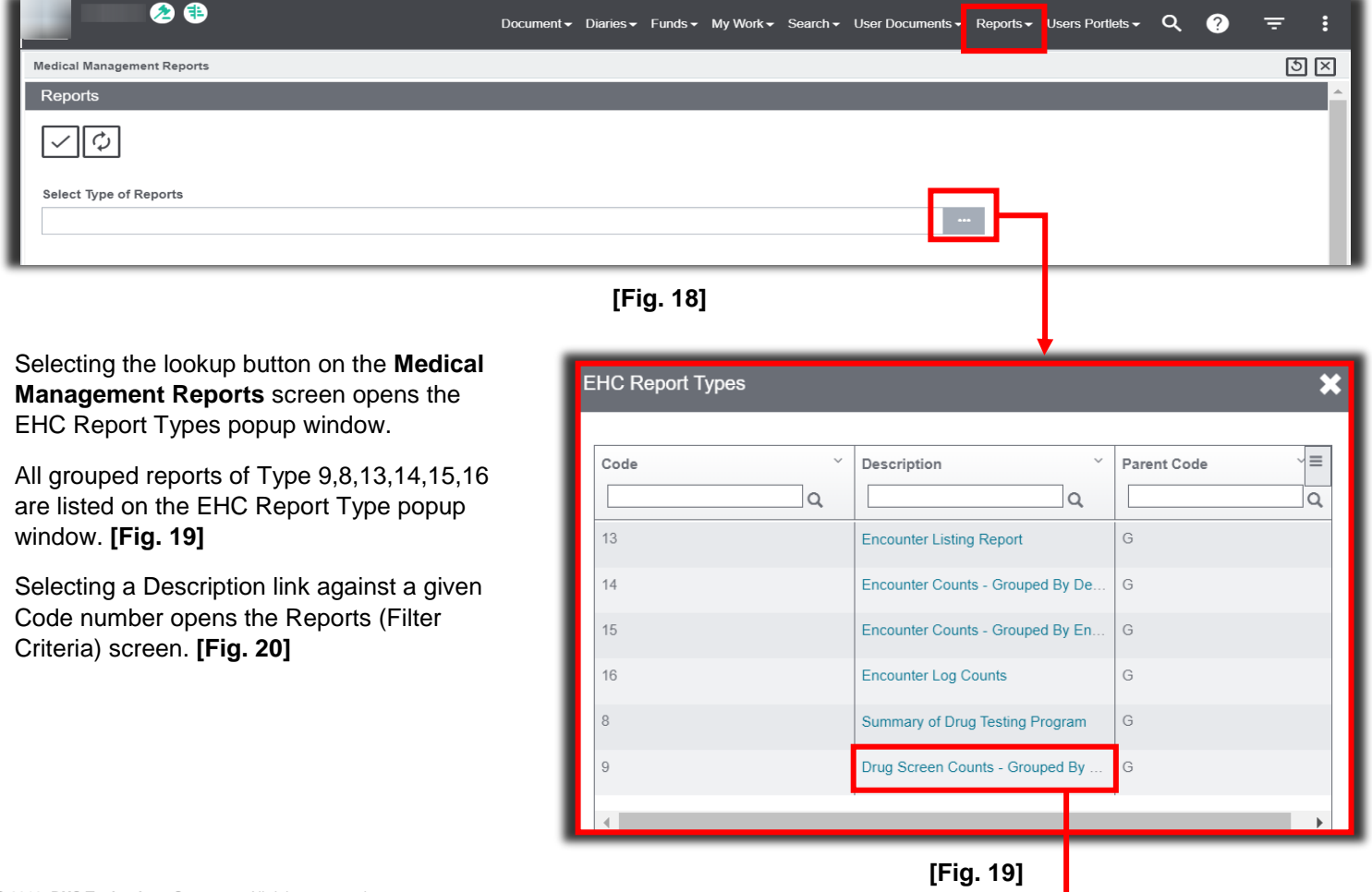

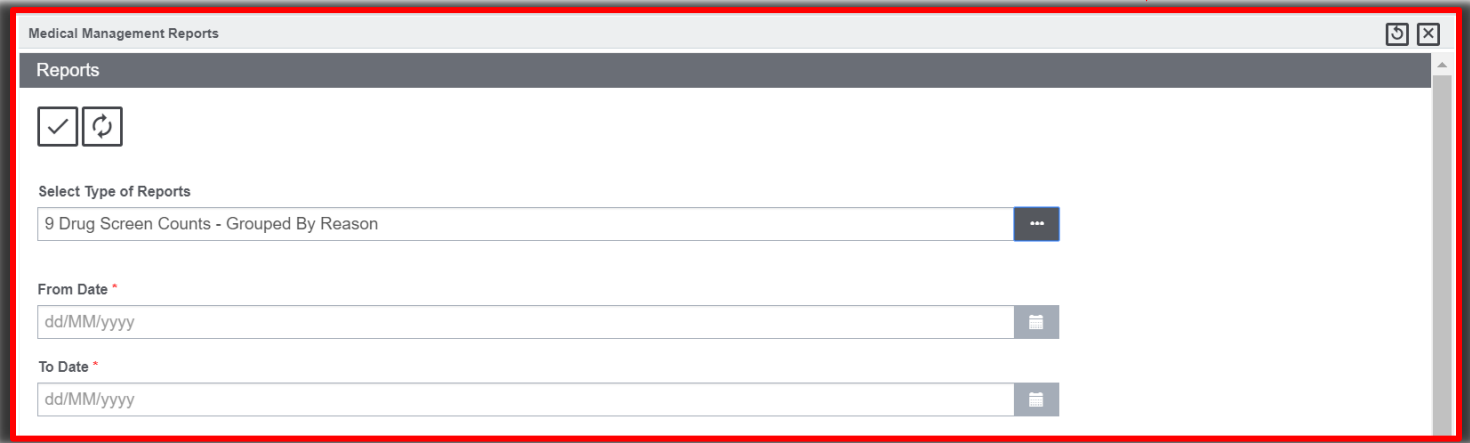

**[Fig. 20]**

## <span id="page-20-0"></span>**Access via Medical Management Screen**

**Reports** can also be accessed via the **Medical Management** screen. {**[Fig. 2]**, on page 6 of this document}

Reports button is provided in toolbar button of medical management to fetch reports. Individual reports of type 1, 2, 3, 4, 5, 6, 7,10,11 and 12 are displayed on **EHC Report Types** popup window (like that shown in **[Fig. 19]**).

#### <span id="page-20-1"></span>*Email Configuration for Appointments*

The following steps must be followed for configuring an email for Appointments:

- 1. Create an **Employee Mail Merge** template in **DXC Assure Claim v.19.3** via User documents **>** Word Merge Setup > (select) Create Template  $\overline{+}$  button to open the **Edit Merge Letter: New Form** screen. **[Fig. 21]** 
	- $\triangleright$  Fill up all mandatory fields and select the **Next**  $\triangleright$  button to navigate to the next screen.

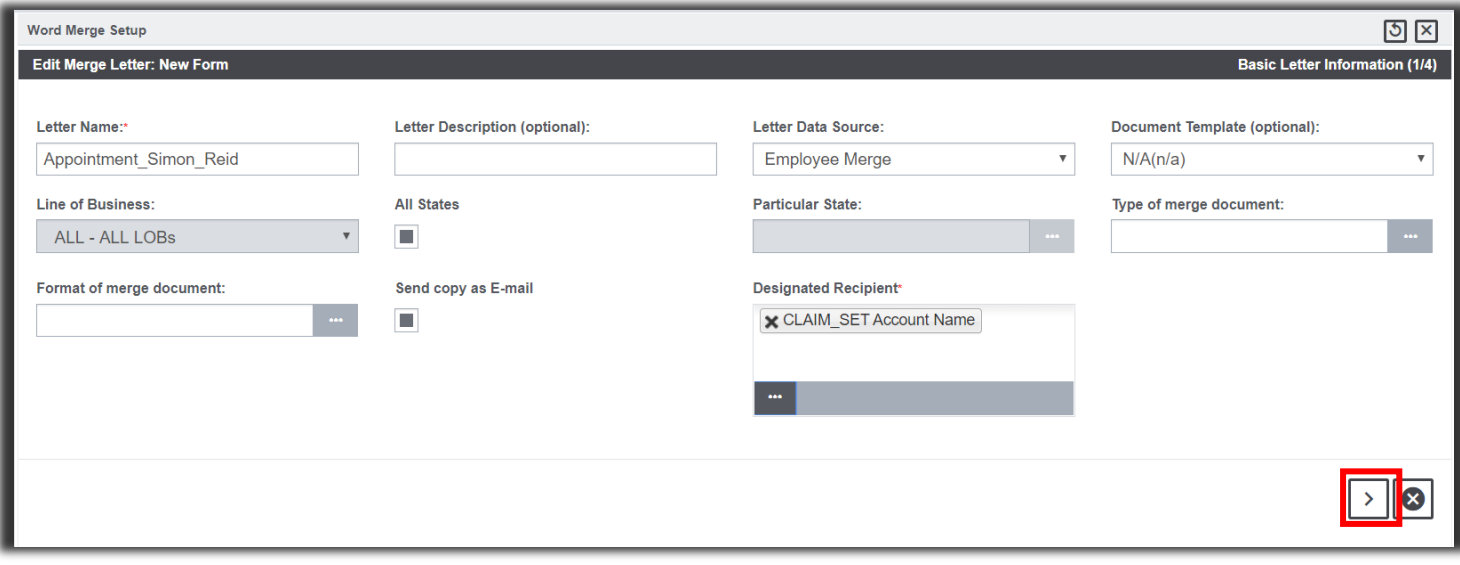

#### **DXC Assure Claims v.19.3 screen**

#### 2. **Select a Category [Fig. 22]** from the dropdown menu, then,

- ➢ Select requisite items from the **Available Merge Fields** list.
- $\triangleright$  Select the **Move**  $\rightarrow$  button to move selected items to the **Merged Fields** list.
- $\triangleright$  select the **Next**  $\triangleright$  button to navigate to the next screen.

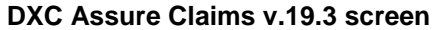

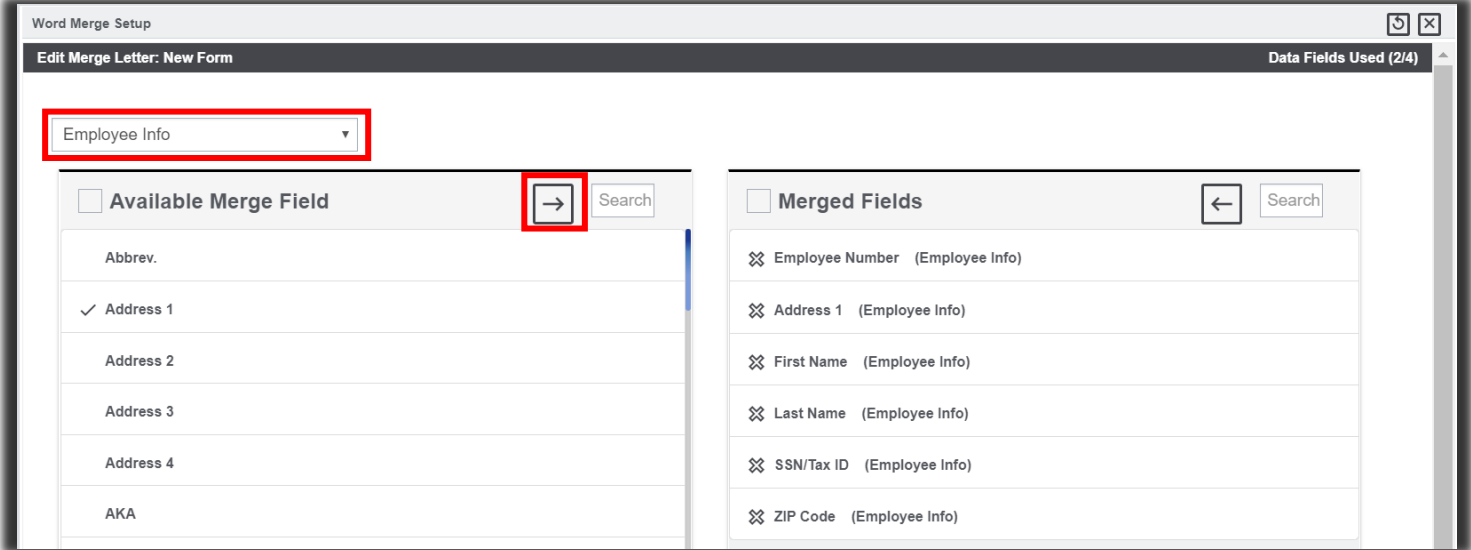

**[Fig. 22]**

3. On the **Permission to Use Merge Letter** screen **[Fig. 23]**, choose appropriate permissions and select the Next button.

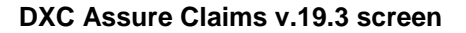

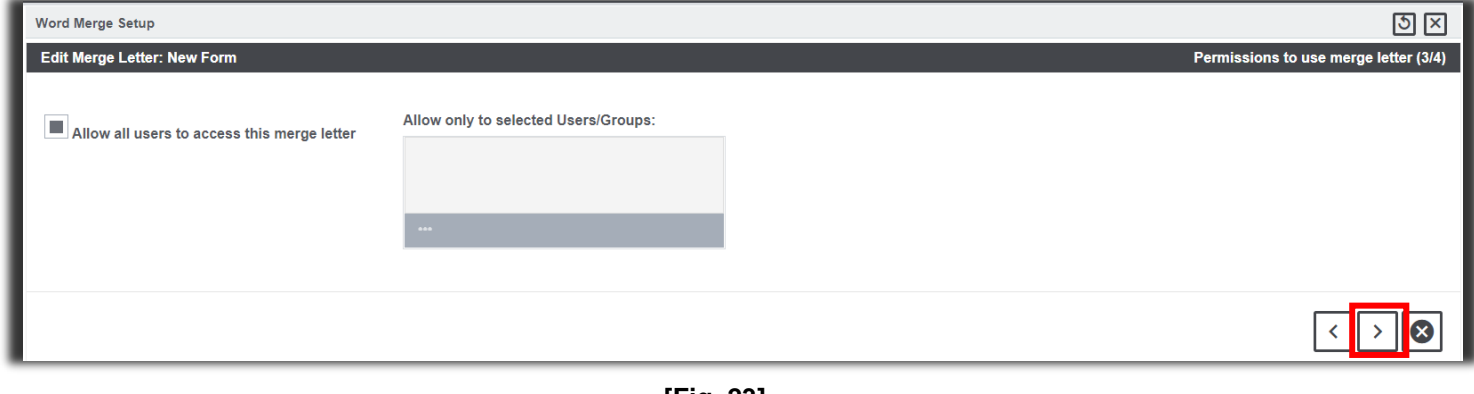

**[Fig. 23]**

4. On the **Create Merge Letter** screen, select the **Launch Word** link **[Fig. 24]** to generate a **Mail Merge Letter.** 

➢ Download & install the **RMLaunchApp**.

- **To download the "RMLaunchApp" Mail Click Here Merge Application.**
- ➢ Follow onscreen prompts to complete the **Mail Merge Template** creation process.
- ➢ Click **OK** on the popup message window displaying the message **Merge Letter creation is complete. Your changes are stored successfully.**

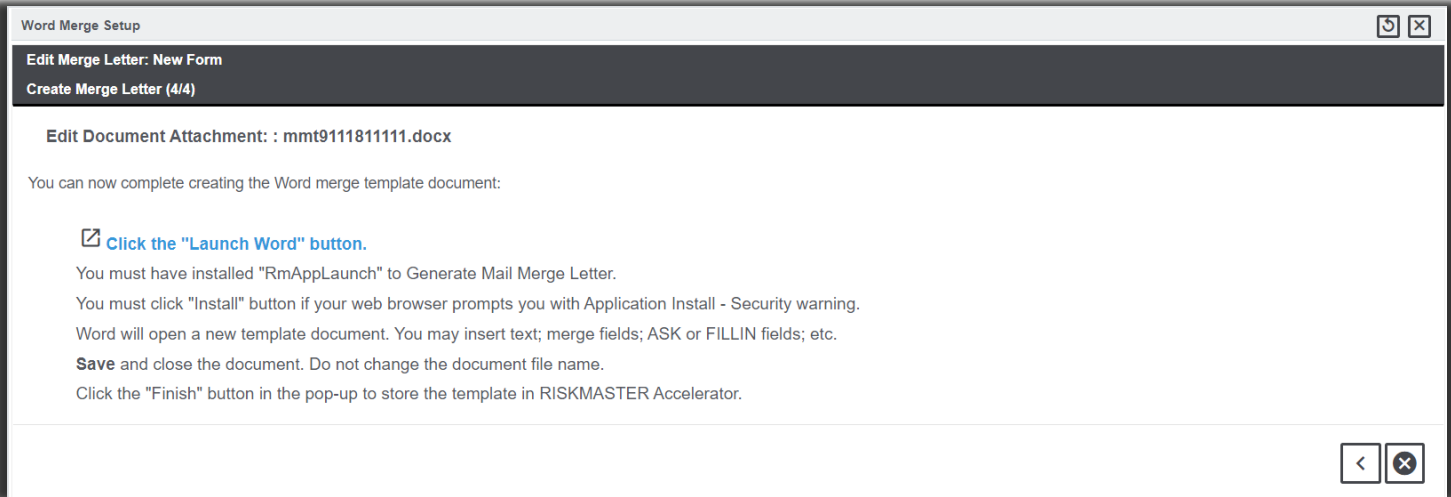

#### **[Fig. 24]**

- 5. Now, configure an email for the **Mail Merge Template** just created. Select User documents > Word Merge Email Details.
- 6. On the Word Merge Email Details screen, select the Add New button  $\Box$  to open the Word Merge Email Details **Setup** popup window.
	- ➢ Provide all necessary information followed by selecting the **Save** button**. [Fig. 25]**

#### **Note**

- ➢ A separate Email Configuration will have to be setup for each Template.
- ➢ Multiple Templates and Email Configurations will be required for each Template to identify different Emails to be received.

#### **DXC Assure Claims v.19.3 screen**

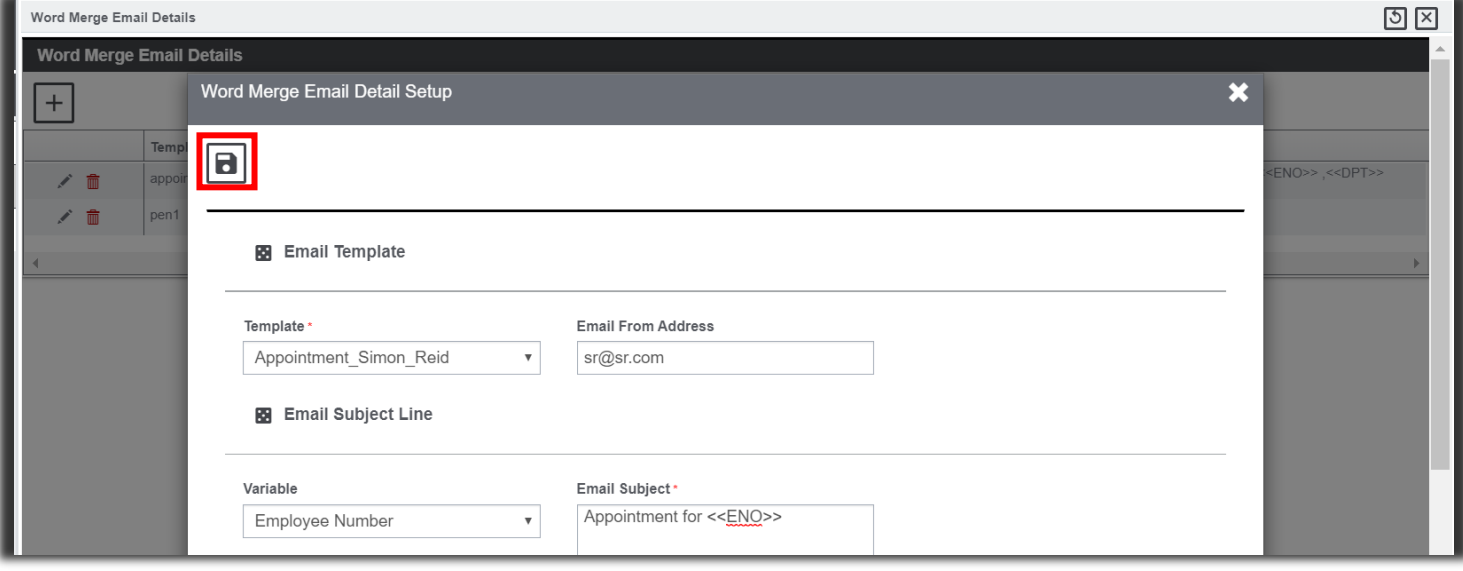

**[Fig. 25]**

#### <span id="page-23-0"></span>*Auto Mail Merge Setup for Appointments*

- 7. Now, got to **Auto Mail Merge Setup** which is accessed via the Tools and Designers menu of the **Utilities** zone. **[Fig. 26]**
	- ➢ Select the New button to open the **Auto mail Merge Creation** (Introduction) popup window.

#### **DXC Assure Claims v.19.3 screen**

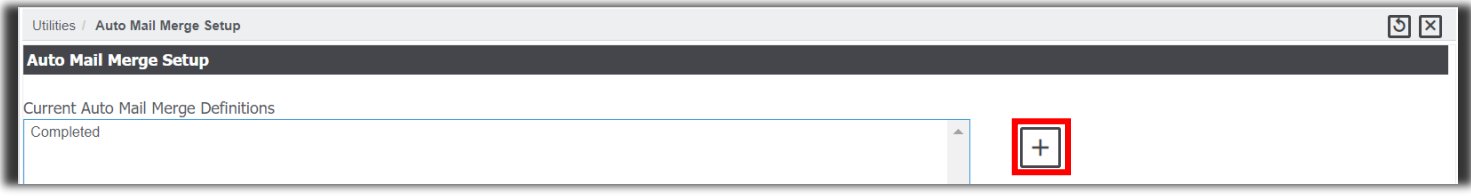

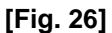

- 8. The next step in the process is setting up an **Entity Appointment Management Review** Auto Mail Merge definition for each **Template**. **[Fig. 27]**
	- **DXC Assure Claims v.19.3 screen**

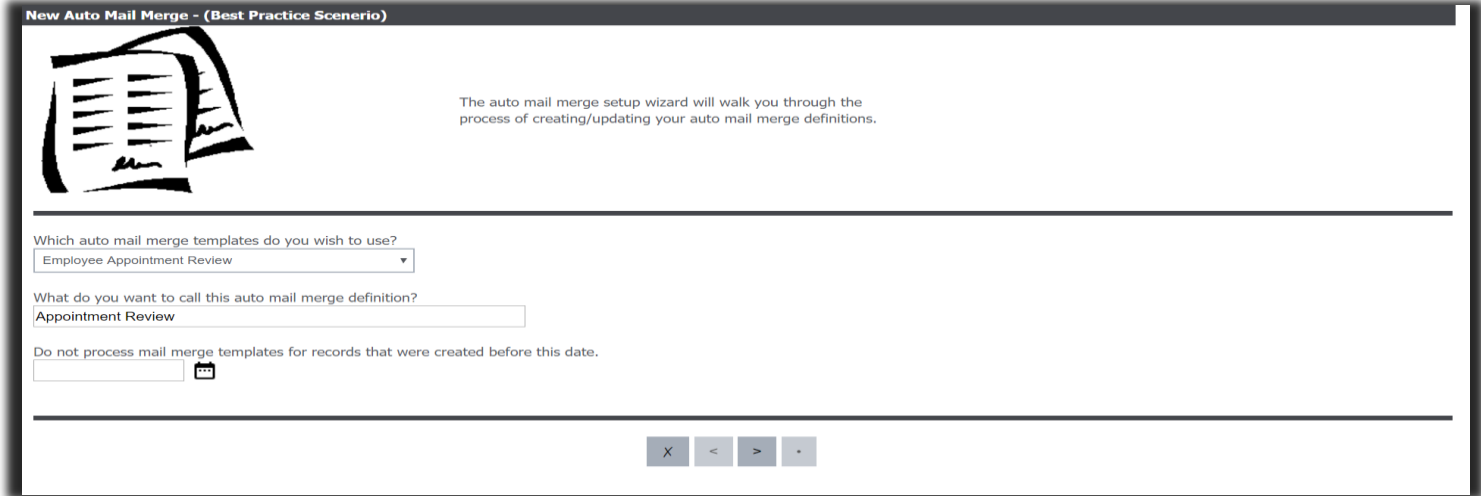

#### **[Fig. 27]**

- 9. Use the filters to create an Auto Mail Merge Set up to address the Employee's behavior (keeping/ missing/ cancelling an appointment).
	- **a. Creating a New Appointment –** Use **Appointment Status** code filter with short code as **New**. **[Fig. 28]**

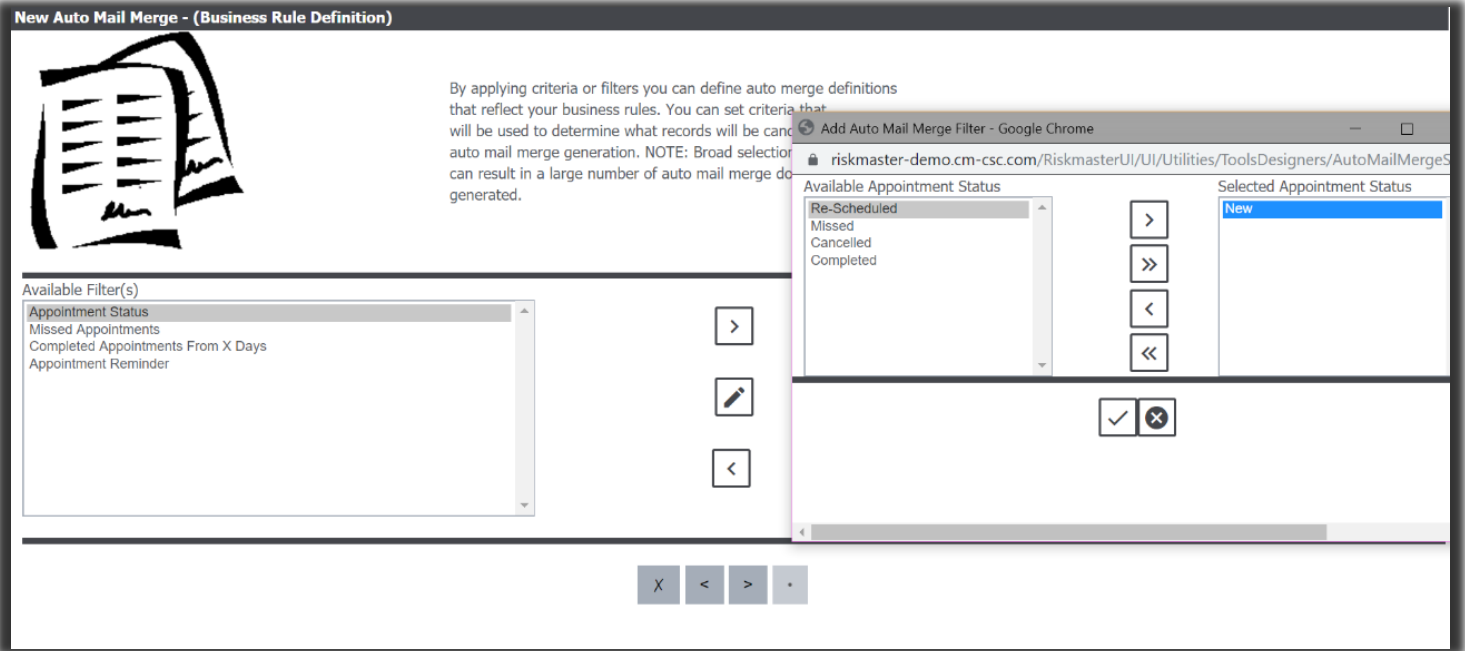

#### **[Fig. 28]**

- **b. Rescheduling an Appointment**  Use the **Appointment Status** code filter with short code as **Reschedule**.
- **c. Cancelling an Appointment**  Use the **Appointment Status** code filter with short code as **Cancelled**.
- **d. Reminding for an Appointment**  Use the **Appointment Status** code filter as **New** and **Reschedule** as inclusions **[Fig. 29]** for appointment **Reminder** and add filter as **Appointment Reminder**. **[Fig. 30]**

#### **DXC Assure Claims v.19.3 screen**

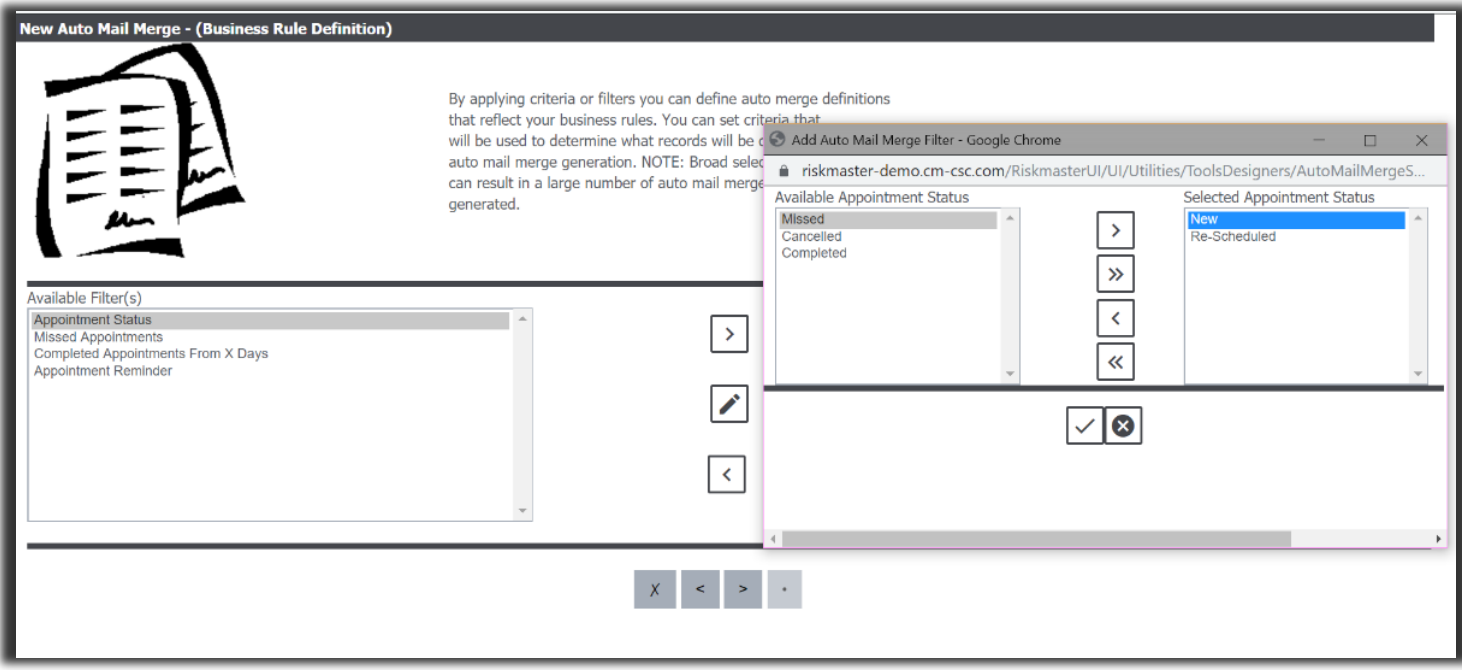

**[Fig. 29]**

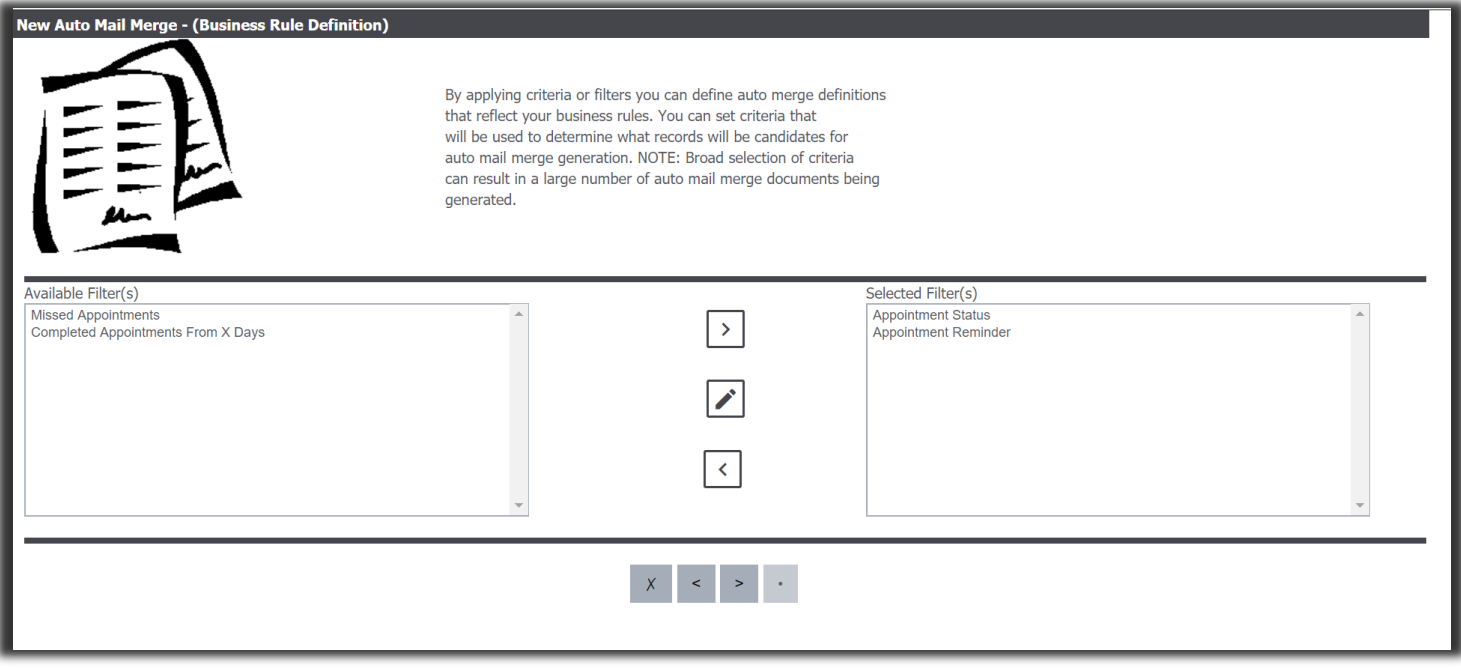

**[Fig. 30]**

**e. Completing an Appointment** – Use the **Appointment Status** code as **New** and **Reschedule** for inclusions and add the filter **Completed Appointment From X-Days [Fig. 31]**. Hence when **X-days [Fig. 32]** have passed then the Appointment would be marked as **Completed**. **[Fig. 33]**

#### **DXC Assure Claims v.19.3 screen**

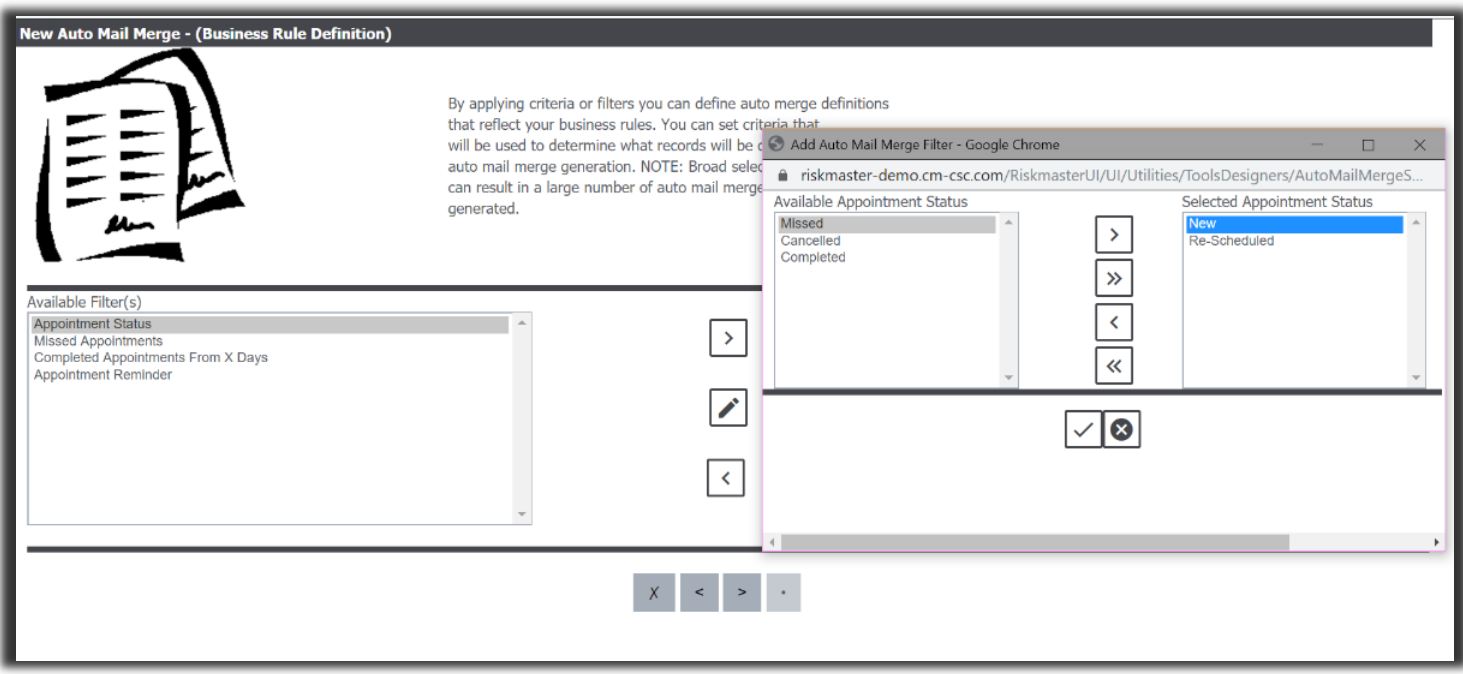

**[Fig. 31]**

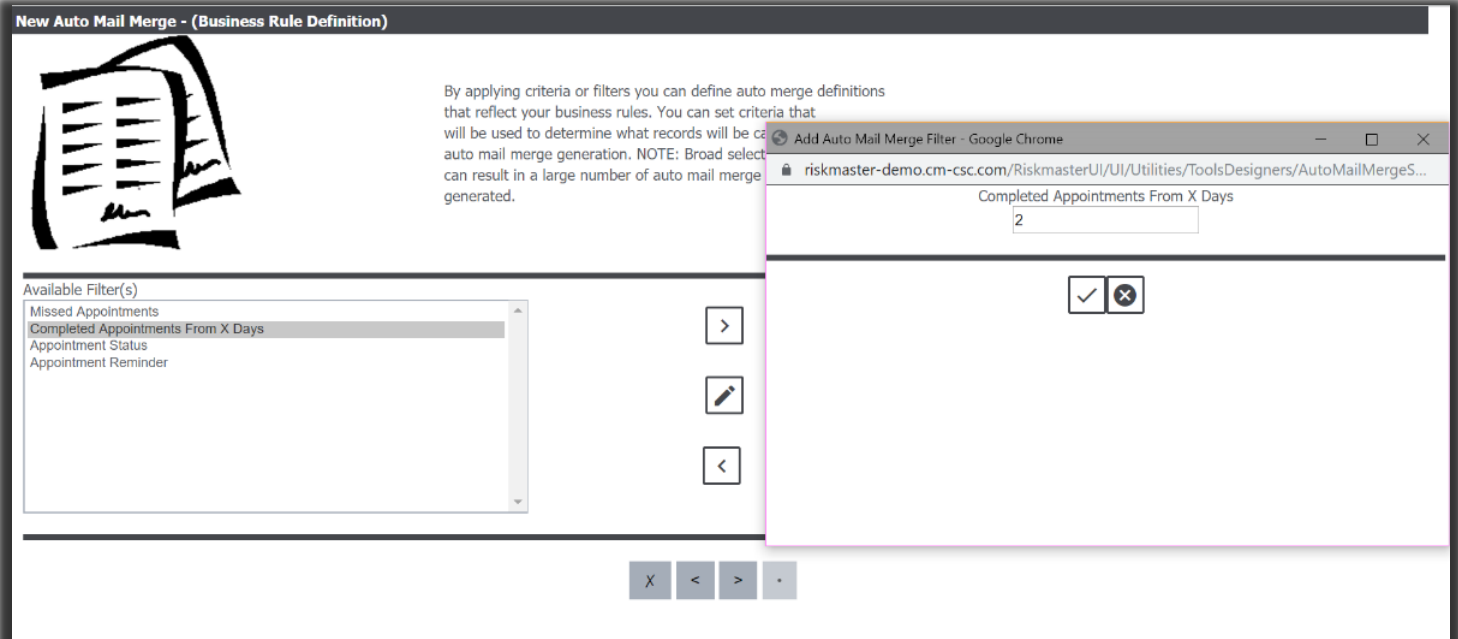

#### **[Fig. 32]**

#### **DXC Assure Claims v.19.3 screen**

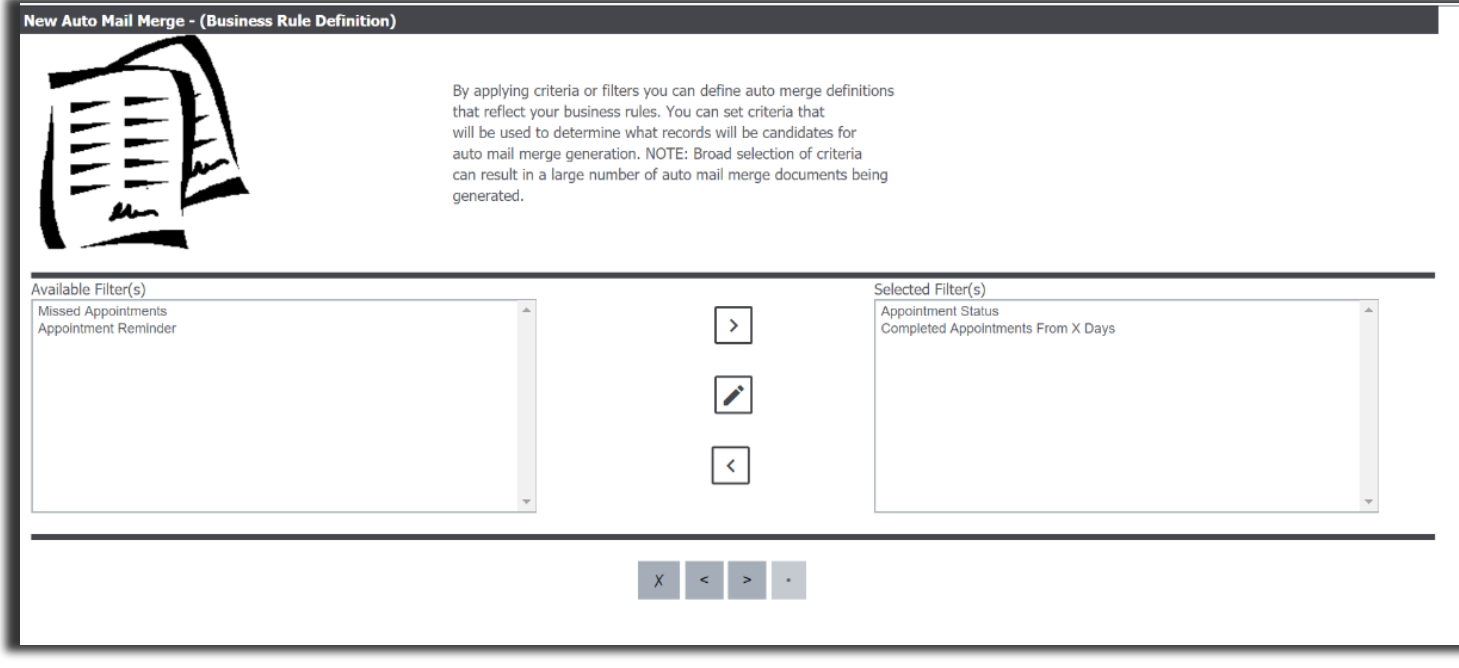

**[Fig. 33]**

**f. Missed Appointment –** Use the **Appointment Status** code as **New** and **Reschedule** as inclusions for Missed Appointments and then add the filter **Missed Appointment**.

The above-mentioned status would change only when an Auto Mail Merge job is run except for New and Cancelled status.

#### <span id="page-27-0"></span>10. **Rescheduled Appointment Email**

When any or all the following fields are changed, then the system will consider the **Appointment** as **Rescheduled** and an email informing about the same would be sent.

- ➢ Start Date
- ➢ Start Time

➢ End Time

**Location** 

➢ End Date

#### 11. **Reminder Appointment Email**

When the number of days defined in the **Reminder Days** prior to Appointment is matched then a **Reminder** email would be sent. The **Reminder Days** are set in **Medical Management Setup** screen.

#### 12. **Complete Appointment Email**

Whenever the **Appointment** is used while creating a **Medical Management** record then system will change the status as completed and email will be sent.

#### 13. **Missed Appointment Email**

When the **Start Date** for an **Appointment** has been reached or passed and the **Appointment** does not get **linked** with any of the **Encounters**, then system considers the appointment as **Missed** and its status changes to Missed along with an email notification.

#### <span id="page-27-1"></span>*Email Configuration*

- 14. The Email Configuration tab available on the Medical Management Setup screen in the Utilities zone is where the following can be defined for sending emails:
	- ➢ **Reports Email Configuration**
		- From Email Address: (Override allowed at Medical Management screen)
		- To Email Address: (Override allowed at Medical Management screen)
		- CC Email Address: (Override allowed at Medical Management screen)
		- Select Template for Reports: User can select any of the 'Employee Merge' template and the same template will be used for all the Medical Management records.

#### ➢ **Appointment Email Configuration**

- From Email Address: (Override allowed at Appointment screen)
- To Email Address: (Override allowed at Appointment screen)
- CC Email Address: (Override allowed at Appointment screen)
- Reminder Days: (Override is NOT allowed at Appointment screen)
- Location: (Override allowed at Appointment screen)

As the system will use the Auto Mail Merge Templates as created various Filter Types, as mentioned earlier, it is recommended to create only one template for each Filter Type.

#### <span id="page-27-2"></span>*Saving a Record and Sending Encounter & WDS Forms as Email Using Auto Mail Merge*

Emails for an **Encounter Form** and a **WDS Form** are sent using Mail Merge. A new review type – **Medical Management Review** has been added on the **Auto Mail Merge Setup** screen has Forms email filter. **[Fig. 34]**

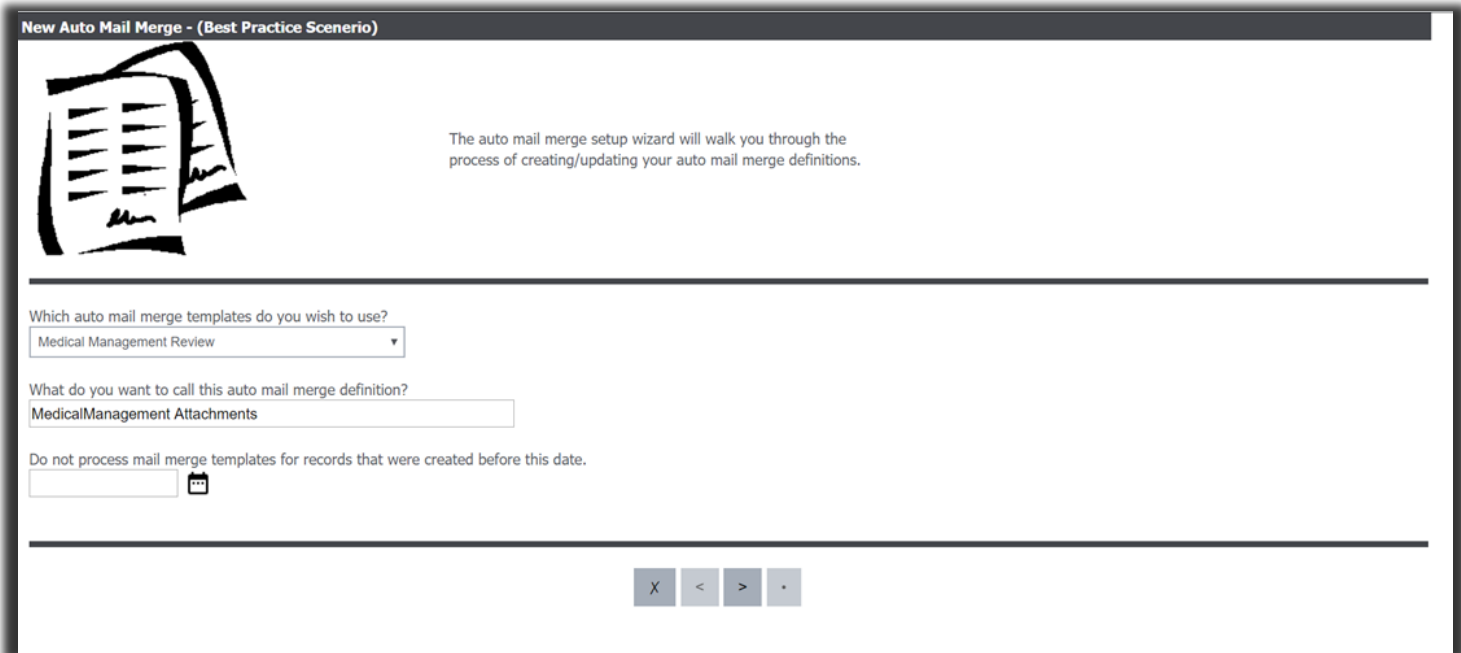

#### **[Fig. 34]**

Select filter "Email Medical Management Form" and Save. **[Fig. 35]**

#### **DXC Assure Claims v.19.3 screen**

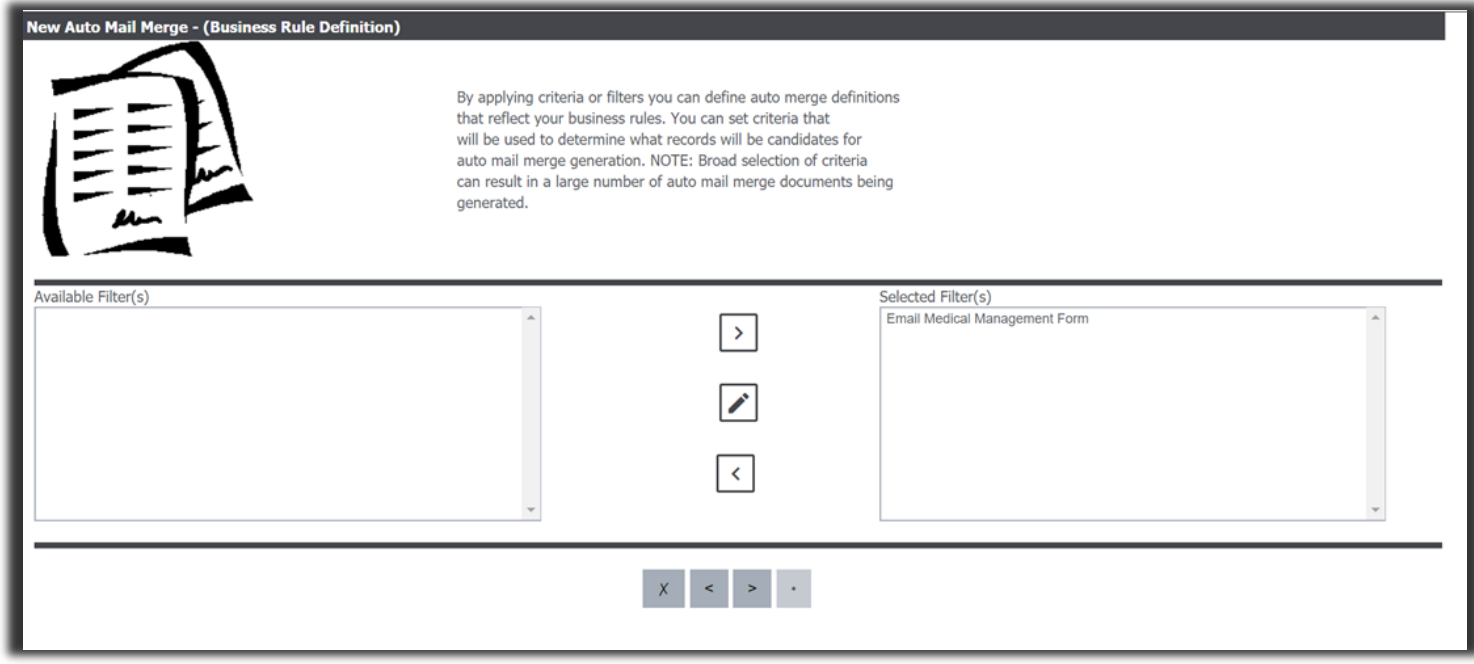

**[Fig. 35]**

This will create an **Auto Mail Merge Template** for **Medical Management Reports** (**Encounter** and **WDS Reports**) to be sent as Attachments via email.

Additionally, a new checkbox - **Email Encounter and WDS Reports** gets added on main Medical Management screen. **[Fig. 36]**

#### **Note**

The Mail Merge setup will only pick-up the Encounter and WDS Reports if this checkbox is selected.

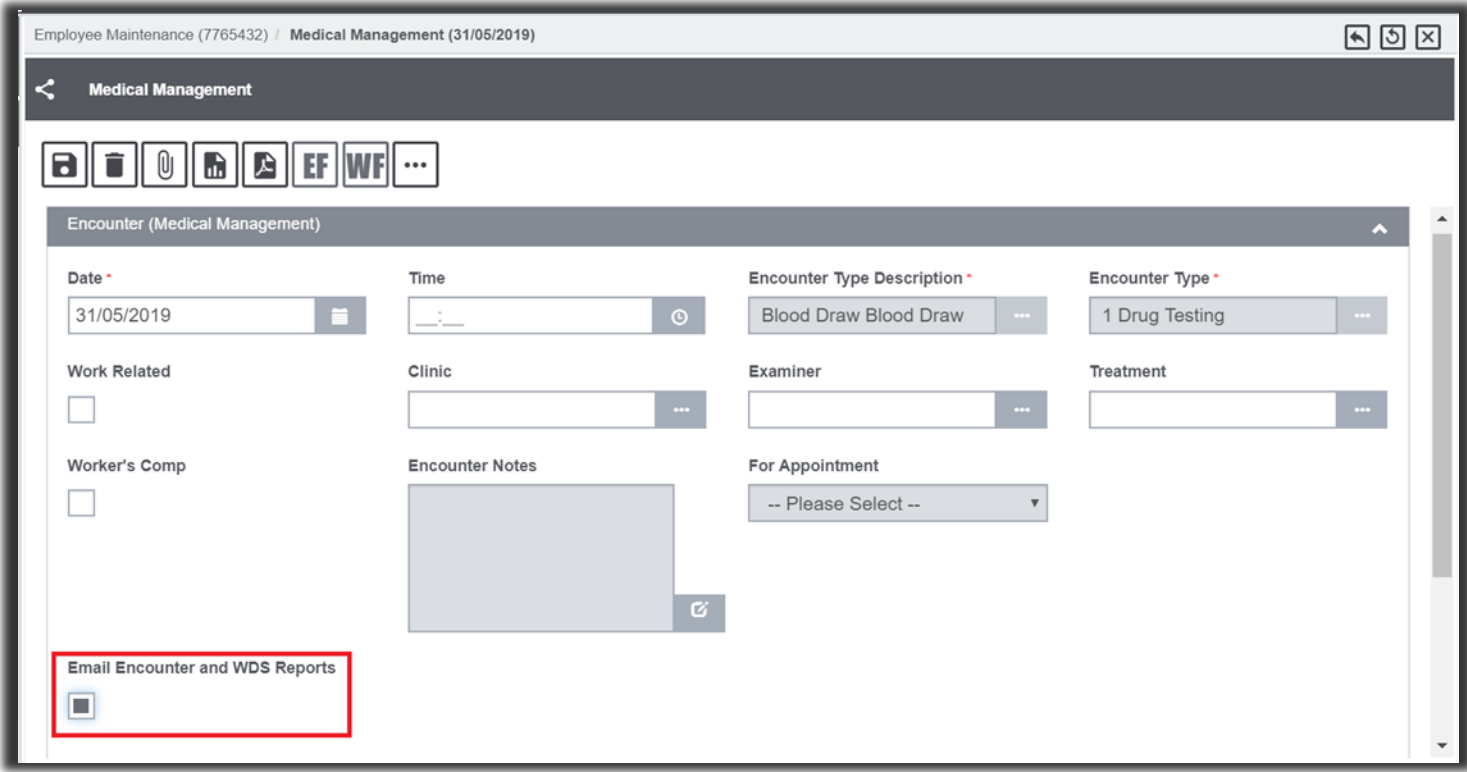

**[Fig. 36]**

### <span id="page-29-0"></span>*Attaching encounter form and WDS form to attachments*

At the time of saving an Encounter, the system displays a prompt to attach PDFs as attachments. When the option – Yes, is selected in response, **PDFs** of the **Encounter Form** and **WDS Form** get appended to the email. **[Fig. 37]**

#### **DXC Assure Claims v.19.3 screen**

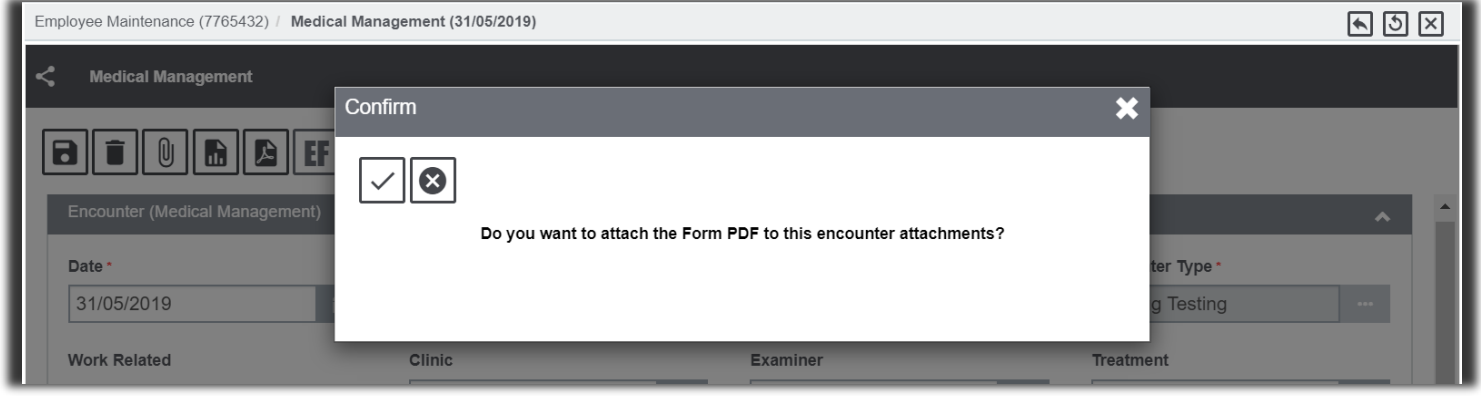

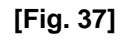

#### **Note**

The **Confirm** popup and the checkbox **Email Encounter and WDS Reports** are displayed only when SMS permissions for **WDS Form Create/Update a**re set to true.

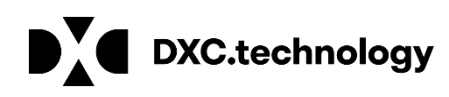

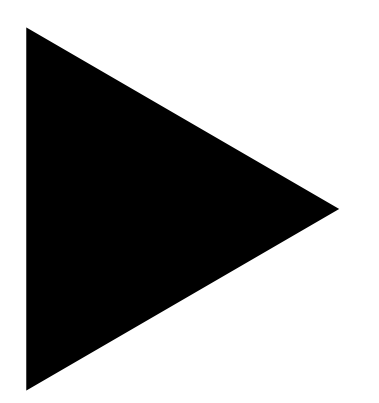

## **DXC Assure Claims**

## **Document Name**

Release: v.19.3 October 2019

# <span id="page-30-0"></span>**About & Contact**

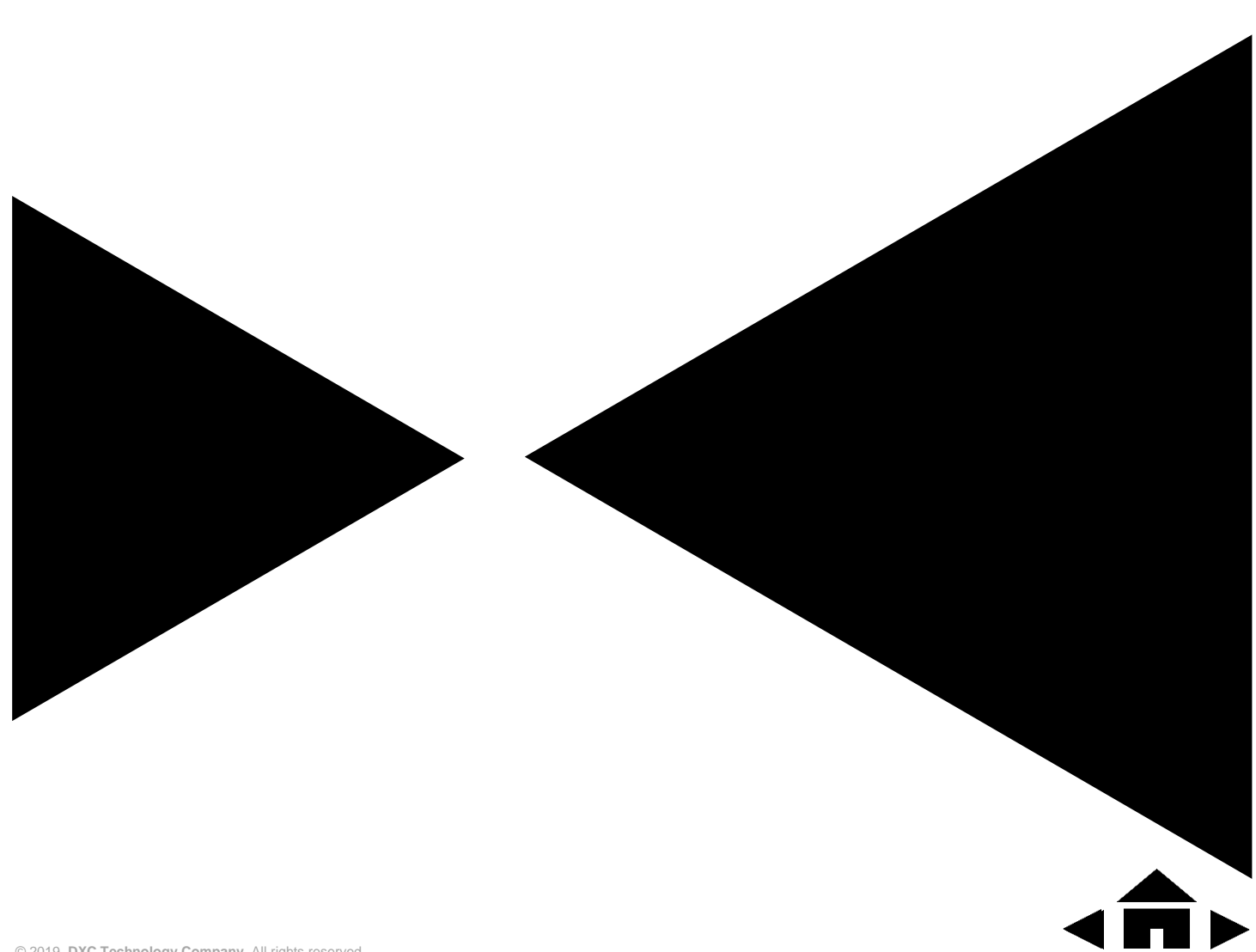

# **DXC TECHNOLOGY: NEW. BUT NOT BORN YESTERDAY.**

## **About DXC Technology**

The company was formed on April 1, 2017, by the merger of CSC and the Enterprise Services business of Hewlett Packard Enterprise. DXC Technology has successfully guided the world's largest enterprises and government agencies through successful change cycles. With some 137,000 employees worldwide, the company's deep experience gives it a clear and confident vision to help clients navigate the future.

DXC Technology is a Fortune 500 company and represented in the S&P 500 Index. The company works to create greater value for clients, partners and shareholders, and to present growth opportunities for its people. DXC Technology is ranked among the world's best corporate citizens.

DXC Technology's extensive partner network helps us drive collaboration and leverage technology independence. The company has established more than 250 industry-leading global Partner Network relationships, including 15 strategic partners: Amazon Web Services, AT&T, Dell EMC, HCL, Hitachi Vantara, HP, HPE, IBM, Lenovo, Micro Focus, Microsoft, Oracle, PwC, SAP and ServiceNow.

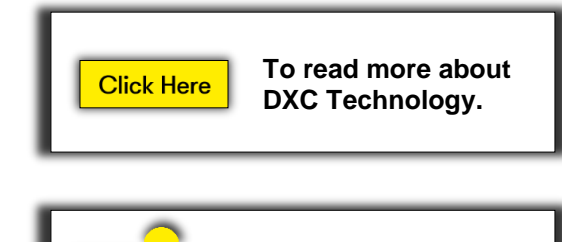

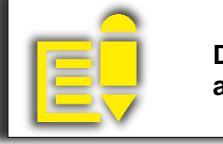

**DXC Blog – Insurance and Technology**

## **About DXC Insurance DXC ASSURE CLAIMSTM**

DXC Insurance DXC ASSURE CLAIMSTM is an integrated Claims Administration Platform that consolidates multiple functions into one cohesive solution to provide accurate and up-to-date business functions using the latest technology.

This browser-based software provides real-time analytics to help you spot trends and mitigate future losses. It gives your staff a highly efficient system that simplifies workflows and promotes best practices throughout your organization. It helps ensure that your claimants receive first-class service, besides providing your management team with a means to track key metrics to control costs and improve performance.

Thousands of Risk and Claim professionals rely on Insurance DXC ASSURE CLAIMS to manage all types of Claims, making it one of the industry's leading Claims Management Systems. This active client community ensures that Insurance DXC ASSURE CLAIMS is continually supported and enhanced – keeping your Claims processing running smoothly today and in the future.

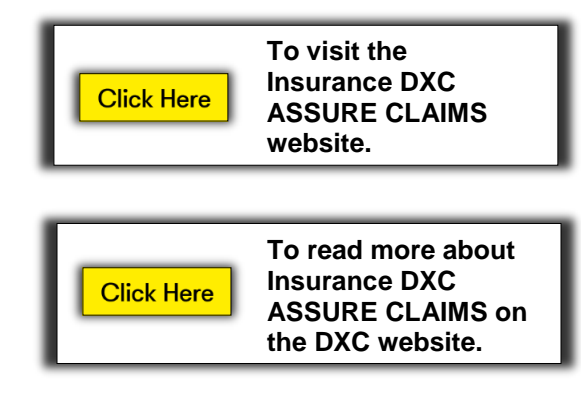

## **Contact**

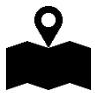

3000 University Drive, Auburn Hills, Michigan 48326

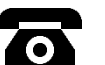

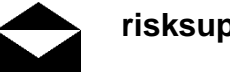

**DXC Technology 1-877-275-3676 risksupp@dxc.com** 

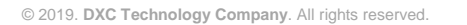

# **DYC.technology**

© 2019. **DXC Technology Company.** All rights reserved.

Follow **DXC Technology** on social Media

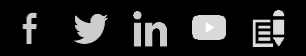

#### **Get the insights that matter.**

*Keep up-to-date with technology and innovation, now and in the future.*

Get the insights that matter.